# Guia de Instalação

# Suricato 2.10

**Enterprise Edition** 

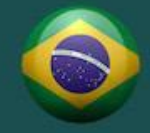

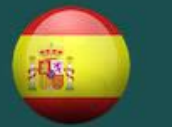

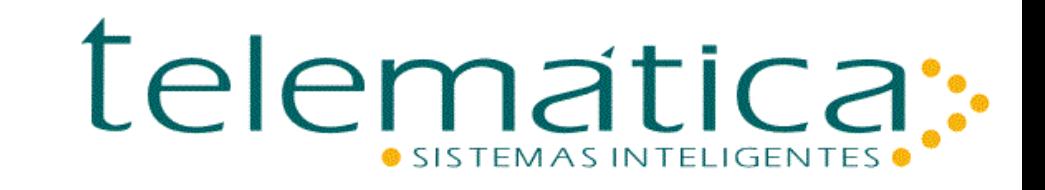

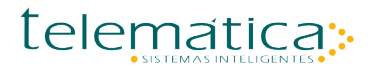

## **Guia de Instalação Componente do SURICATO**

#### **© Copyright**

Este documento é propriedade intelectual da Telemática Sistemas Inteligentes. Pode ser copiado parcial ou integralmente, desde que este Copyright esteja incluído em cada cópia.

#### **® Marcas Registradas**

SURICATO, e CODIN, são marcas registradas da Telemática sistemas Inteligentes. Especificações técnicas e suas disponibilidades estão sujeitas a alterações sem aviso prévio.

## **Sumário**

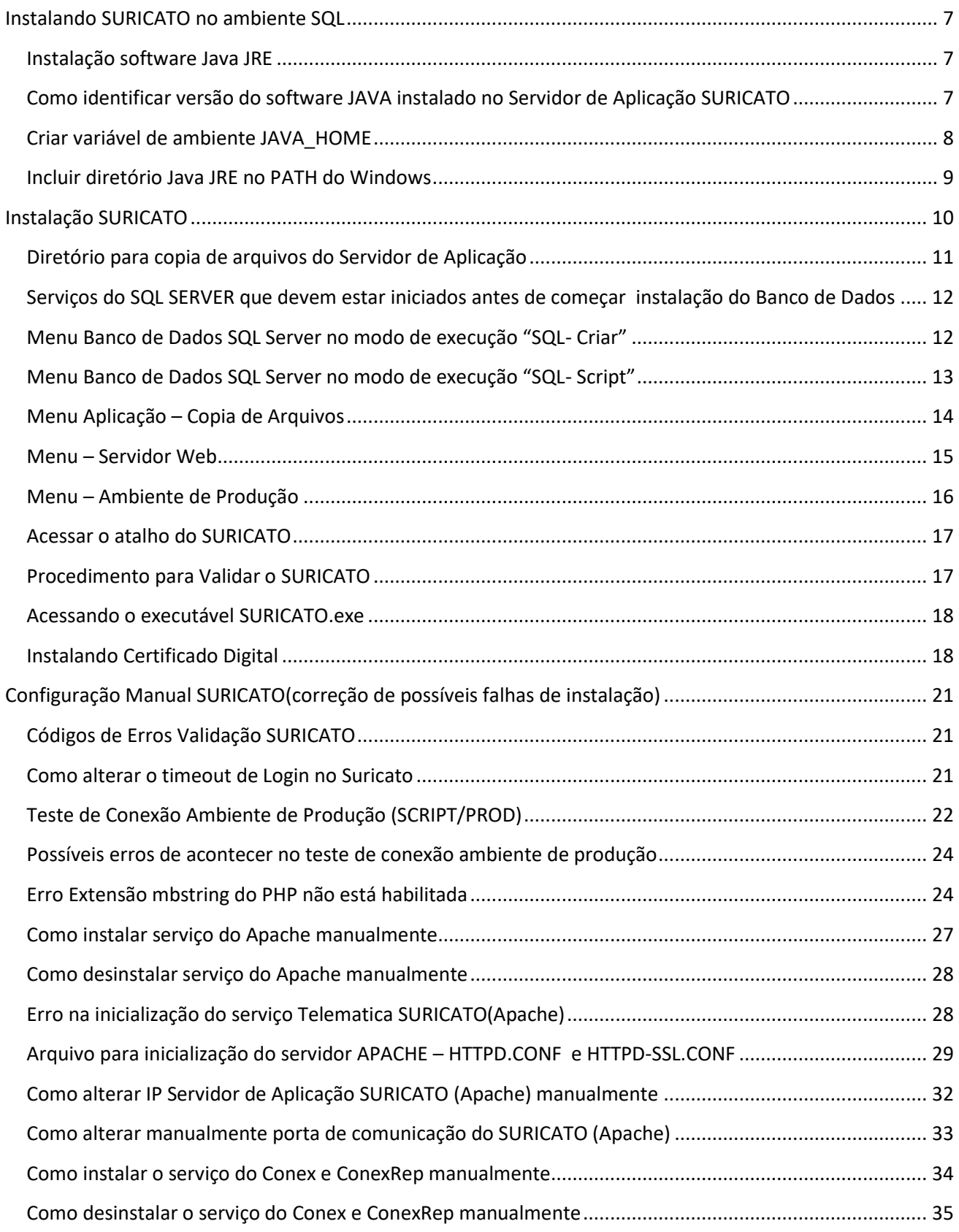

Doc.v.1.1.0

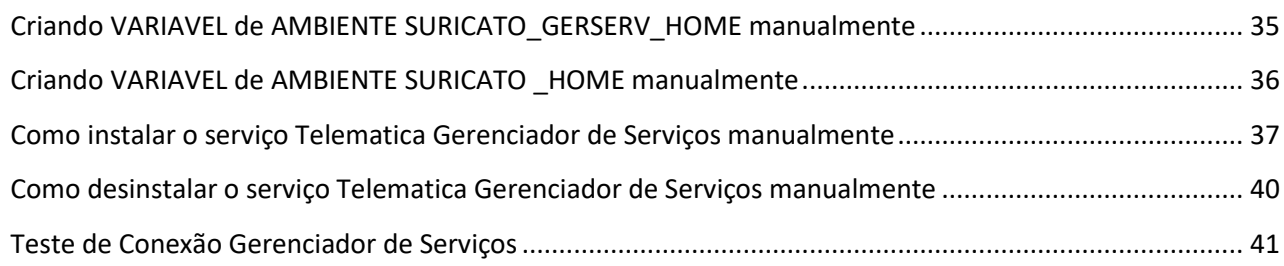

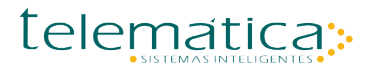

#### Lista de Figuras

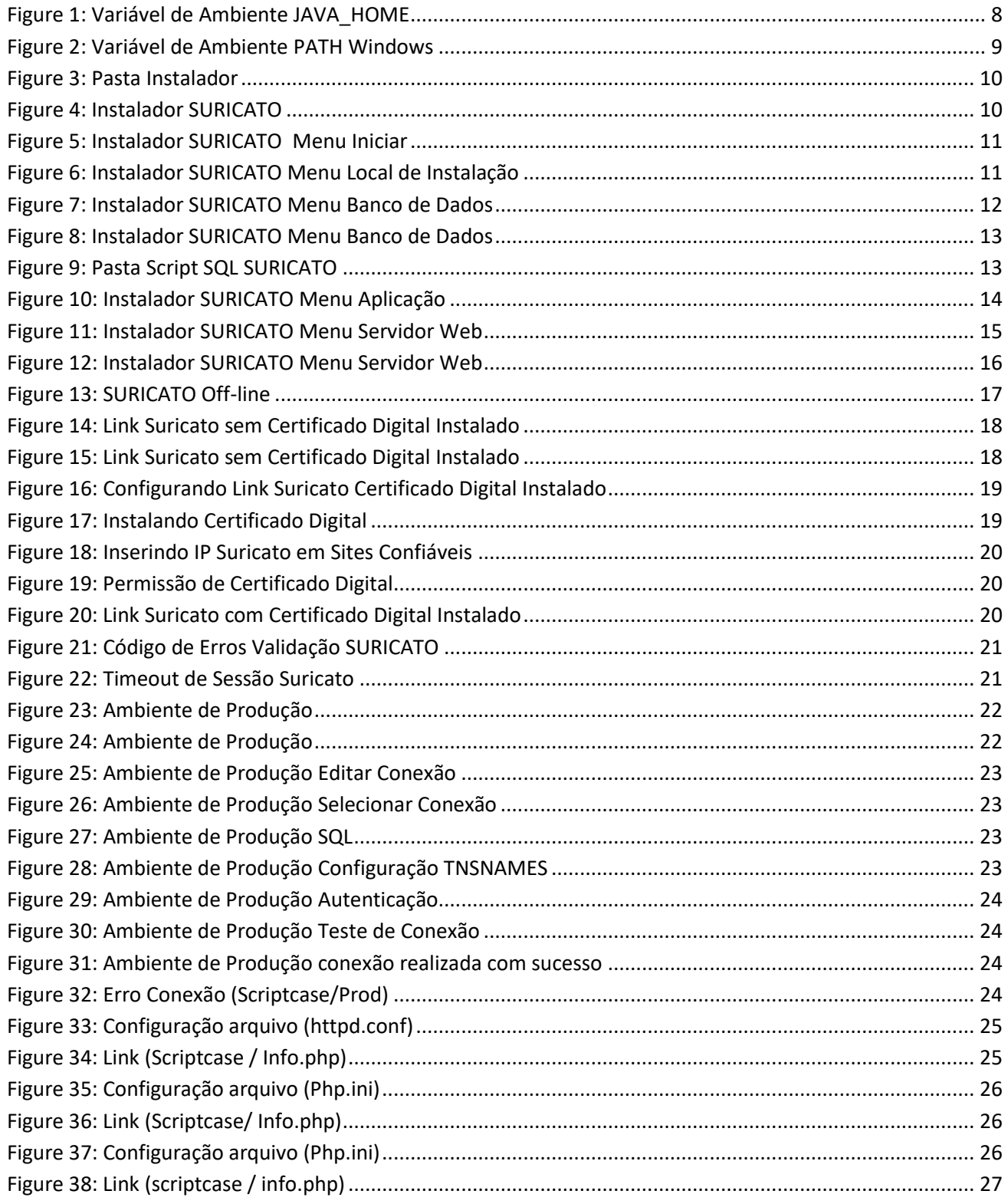

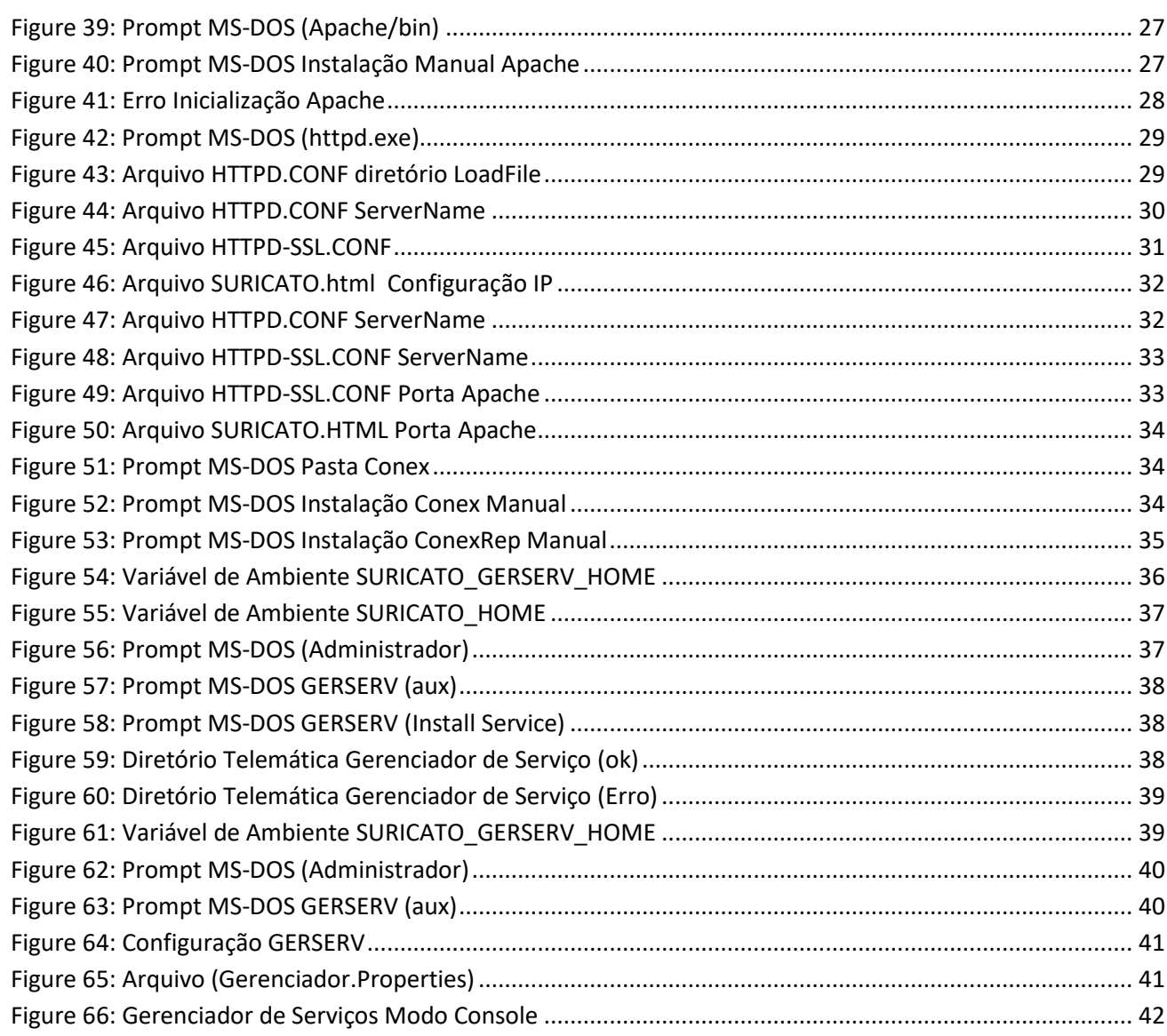

## **Instalando SURICATO no ambiente SQL**

## <span id="page-6-1"></span><span id="page-6-0"></span>**Instalação software Java JRE**

É necessário que o software Java JRE esteja instalado no servidor de aplicação, se o JRE já esta instalado não é necessário substituir, o JRE é usado para configurar a conexão do GERSERV (Gerenciador de Serviços) com o banco de dados, há partir deste parâmetro é importante identificar qual a versão do programa Java que está instalado no servidor;

Para a configuração do software SURICATO, o software foi homologado há partir das versões:

 jre-1\_5\_0\_06-windows-i586-p.exe jre-1\_5\_0\_07-windows-i586-p.exe jre-6u6-windows-i586-p.exe jre-6u26-windows-i586.exe

 **Observação: Não foi identificada há incompatibilidade com as novas versões do software JAVA JRE para configuração dos serviços do software SURICATO, podendo ser instalado uma nova versão e prosseguir com a instalação dos serviços do software SURICATO.**

## <span id="page-6-2"></span>**Como identificar versão do software JAVA instalado no Servidor de Aplicação SURICATO**

Para identificar a versão do Java no servidor SURICATO.

Executar o comando no modo *MS-DOS* : *java –version*

## <span id="page-7-0"></span>**Criar variável de ambiente JAVA\_HOME**

- As variáveis de ambiente são usadas no sistema operacional Microsoft Windows e sua inicialização, seguindo a sequência usada pelo modo de instalação automática.
- Para Acessar estes parâmetros no sistema operacional, pode seguir os caminhos:

#### Versão em Português:

- Sistema;
- Configurações Avançadas do Sistema;
- Þ. Variáveis de Ambiente;
- Þ. Variáveis do Sistema;

Opção Novo : Para criar a variável ou Editar : Para editar a variável já existente

#### Versão em Inglês:

- 21 System;
- Þ. Advanced System Settings;
- Þ Environment Variables ;
- Þ System Variables;

Opção New : para criar a variável ou Edit : para editar a variável já existente.

Criar variável de ambiente do JAVA direcionando para o diretório do JRE;

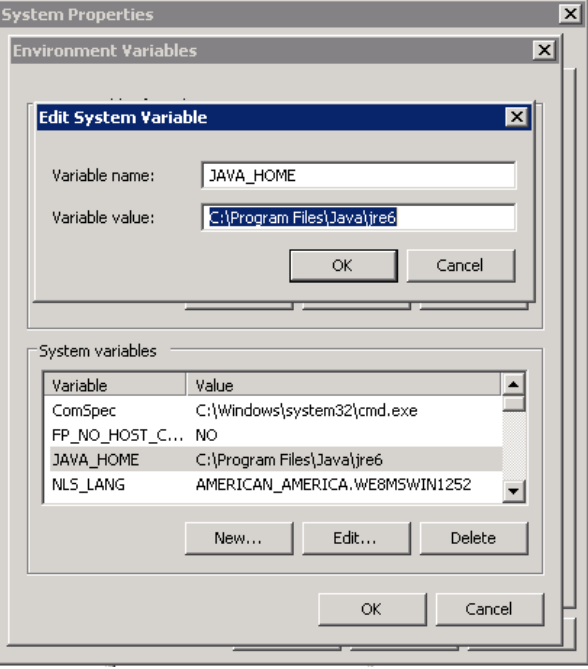

**Figure 1: Variável de Ambiente JAVA\_HOME**

<span id="page-7-1"></span>**As informações contidas nesse documento são de propriedade exclusiva da Telemática Sistemas Inteligentes Ltda. e estão sujeitas às alterações que se fizerem necessárias. A cessão do uso destas informações ao usuário do Sistema Telemática não implica na cessão dos direitos de reprodução e divulgação, que pertencem unicamente a Telemática Sistemas Inteligentes Ltda., sendo, portanto de responsabilidade do usuário a guarda destas informações.**

8

## <span id="page-8-0"></span>**Incluir diretório Java JRE no PATH do Windows**

Incluir no PATH o caminho da aplicação JAVA para inicialização do sistema operacional, direcionando o diretório da pasta "BIN" do JRE, realizando esse procedimento, permite que o Windows acesse os arquivos ".dll" responsáveis para a inicialização da ferramenta JAVA.

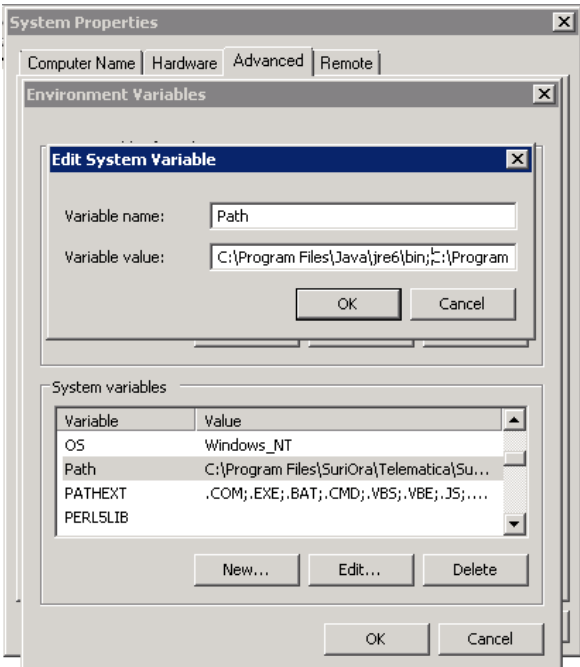

<span id="page-8-1"></span>**Figure 2: Variável de Ambiente PATH Windows**

## <span id="page-9-0"></span>**Instalação SURICATO**

Na pasta do Instalador SURICATO, executar o arquivo "suricato.exe", clicar na bandeira do Brasil para selecionar o idioma de instalação.

**Observação: Verificar se o arquivo "serial.txt" está com o numero de serial do seu respectivo cliente.**

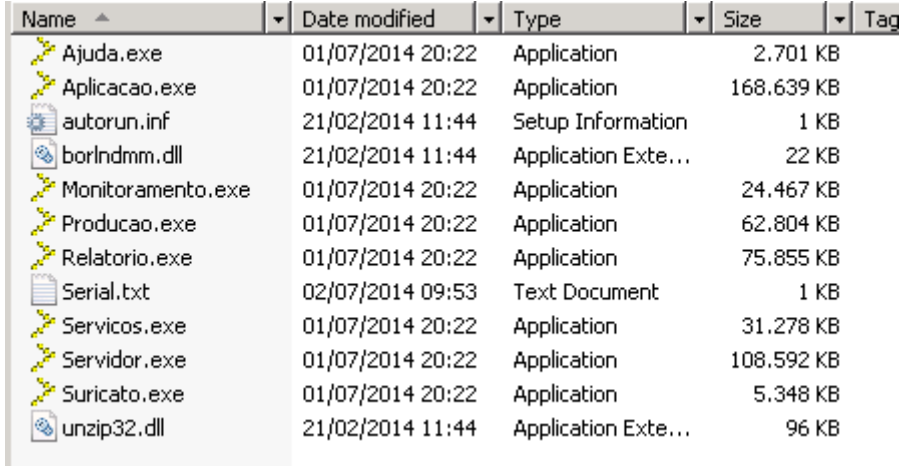

**Figure 3: Pasta Instalador**

<span id="page-9-1"></span>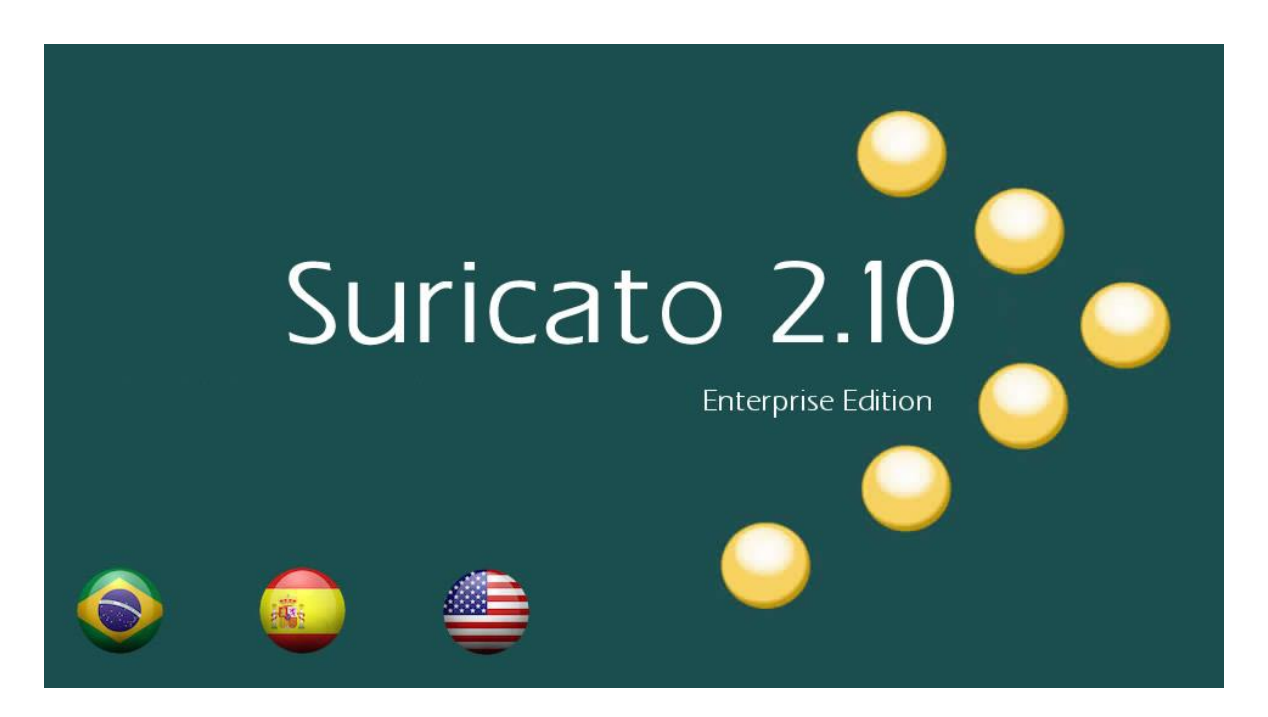

<span id="page-9-2"></span>**Figure 4: Instalador SURICATO**

- Clicar no botão de pesquisa e selecione o caminho onde o arquivo de validação do instalador será criado.
- Clicar no botão "Iniciar" do instalador.

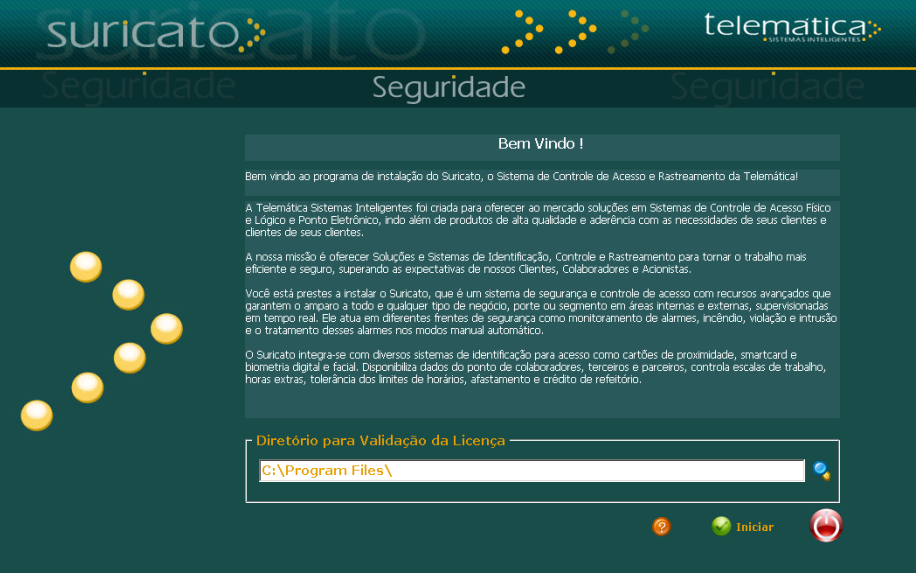

**Figure 5: Instalador SURICATO Menu Iniciar**

## <span id="page-10-1"></span><span id="page-10-0"></span>**Diretório para copia de arquivos do Servidor de Aplicação**

Selecionar o diretório para copia de arquivos, NÃO direcionar a copia de arquivos para pasta "Program Files(x86)", em alguns casos pode ter problemas com o Apache.

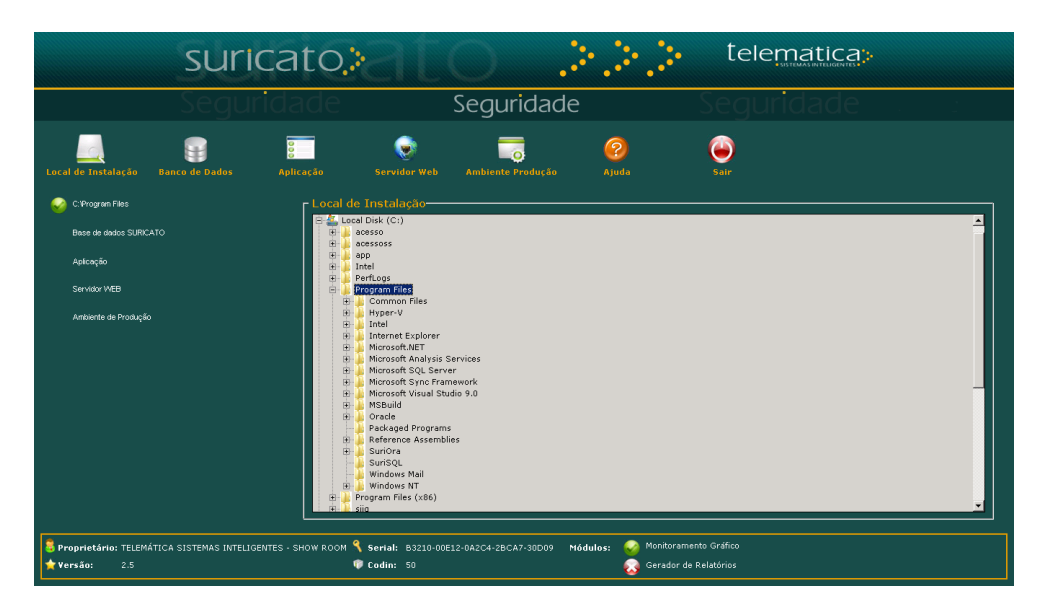

<span id="page-10-2"></span>**Figure 6: Instalador SURICATO Menu Local de Instalação**

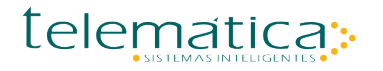

## <span id="page-11-0"></span>**Serviços do SQL SERVER que devem estar iniciados antes de começar instalação do Banco de Dados**

SQL Server Agent: Este serviço precisa estar iniciado, porque o instalador vai criar um JOB no SQL Server, o serviço do SQL Server Agent é separado por Instancia, no servidor pode existir o nome Padrão SQL Server Agent ou Instancia SQL Server Agent (Nome da Instancia);

SQL Server Browser: Este serviço precisa estar iniciado se o SQL Server possuir Instancia e o Banco de Dados do SURICATO for instalado nesse ambiente.

## <span id="page-11-1"></span>**Menu Banco de Dados SQL Server no modo de execução "SQL- Criar"**

#### Þ. Parâmetros do Menu Banco de Dados:

Tipo: Selecionar a versão do Gerenciador Banco de Dados; Version: Selecionar a versão do Gerenciador Banco de Dados; User Name(sa): Informar o usuário sa do SQL Server; Password: Informar a senha do usuário sa do SQL Server; Port: Informar a porta de conexão, se o SQL Server possuir Instancia, não é necessário informar a porta; Server: Informar o IP ou nome o Servidor de Banco de Dados;

Database: Informar o nome do Banco de Dados**(O instalador não cria o Banco de Dados Suricato)** é necessário criar antes desta etapa de instalação. O instalador vai criar os objetos dentro do Banco de Dados mencionado;

21 Após preencher os campos na tela, clicar no botão "Testar Conexão", se aparecer à mensagem "Conexão Ok" clicar no botão "Executar";

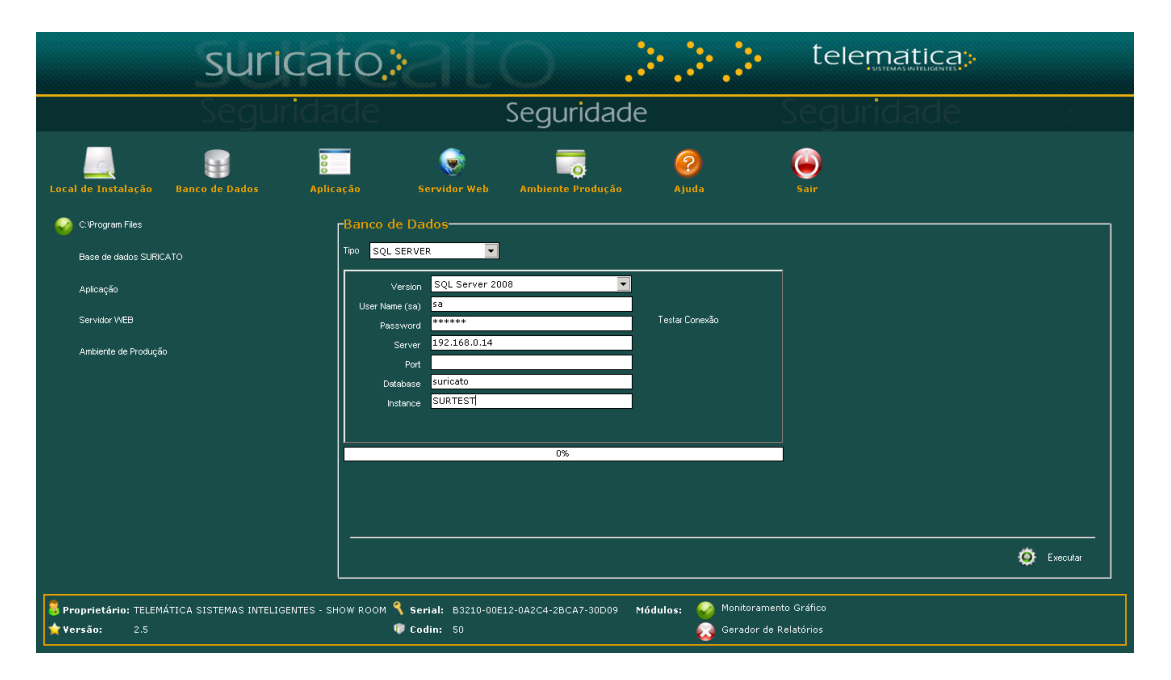

#### <span id="page-11-2"></span>**Figure 7: Instalador SURICATO Menu Banco de Dados**

## <span id="page-12-0"></span>**Menu Banco de Dados SQL Server no modo de execução "SQL- Script"**

 $\ddot{\cdot}$  Os scripts serão gerados na pasta que foi parametrizada no Menu Local de Instalação;

DataBase: É necessário informar o nome do Banco de Dados "suricato", o instalador vai usar o nome informado nesse campo para definir o Banco de Dados dentro dos Scripts de Instalação;

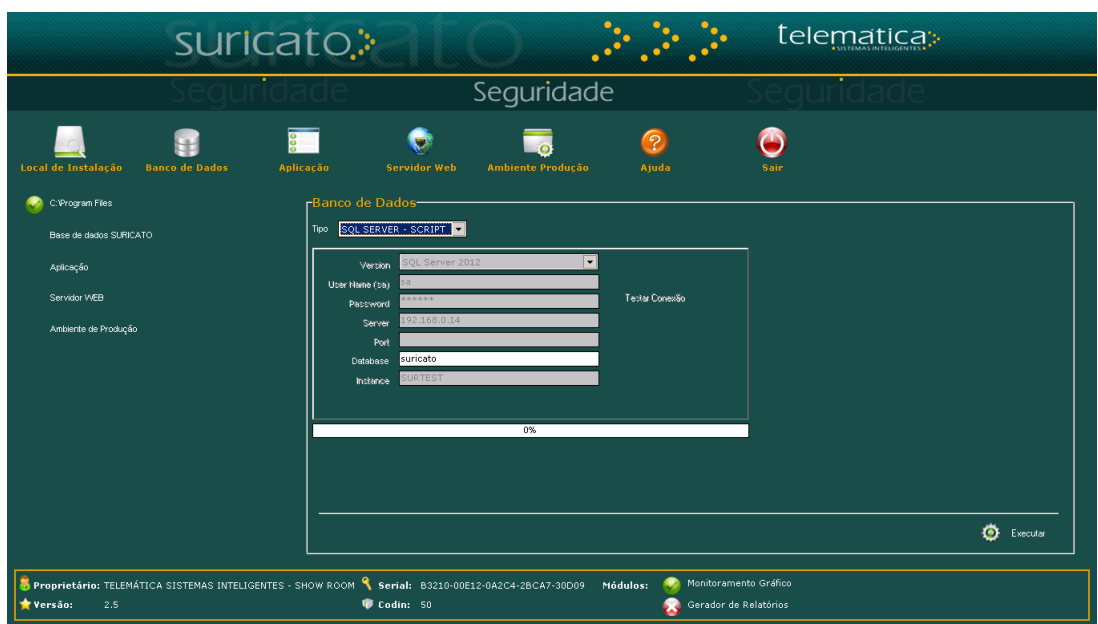

**Figure 8: Instalador SURICATO Menu Banco de Dados**

<span id="page-12-1"></span>Abrir o arquivo "Readme.txt" e seguir a ordem de execução dos scripts;

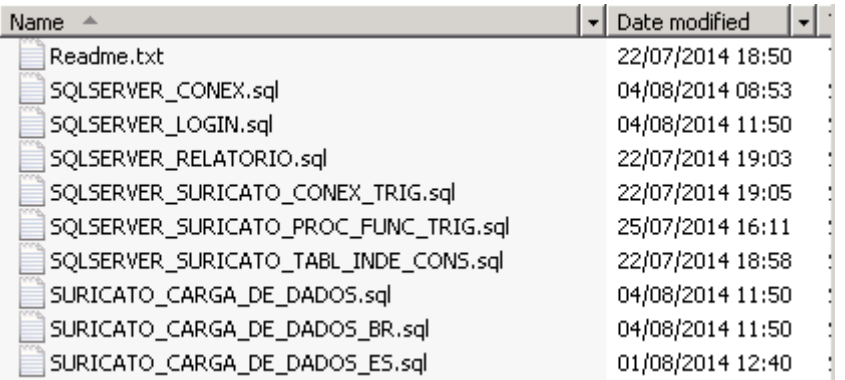

<span id="page-12-2"></span>**Figure 9: Pasta Script SQL SURICATO**

## <span id="page-13-0"></span>**Menu Aplicação – Copia de Arquivos**

Banco de Dados: Seleciona a versão do Gerenciador Banco de Dados;

- Após preencher o campo Banco de Dados, clicar no botão "Executar";
- Quando aparecer a mensagem **(Copia de arquivos SQL Server 2008)** clicar em "Sim" **SOMENTE QUANDO O SQL SERVER FOR 2008**, se for outra versão clicar em "Não";
- Na etapa de Copia de Arquivos o instalador vai criar as variáveis de ambiente (SURICATO\_HOME e SURICATO\_GERSERV\_HOME);

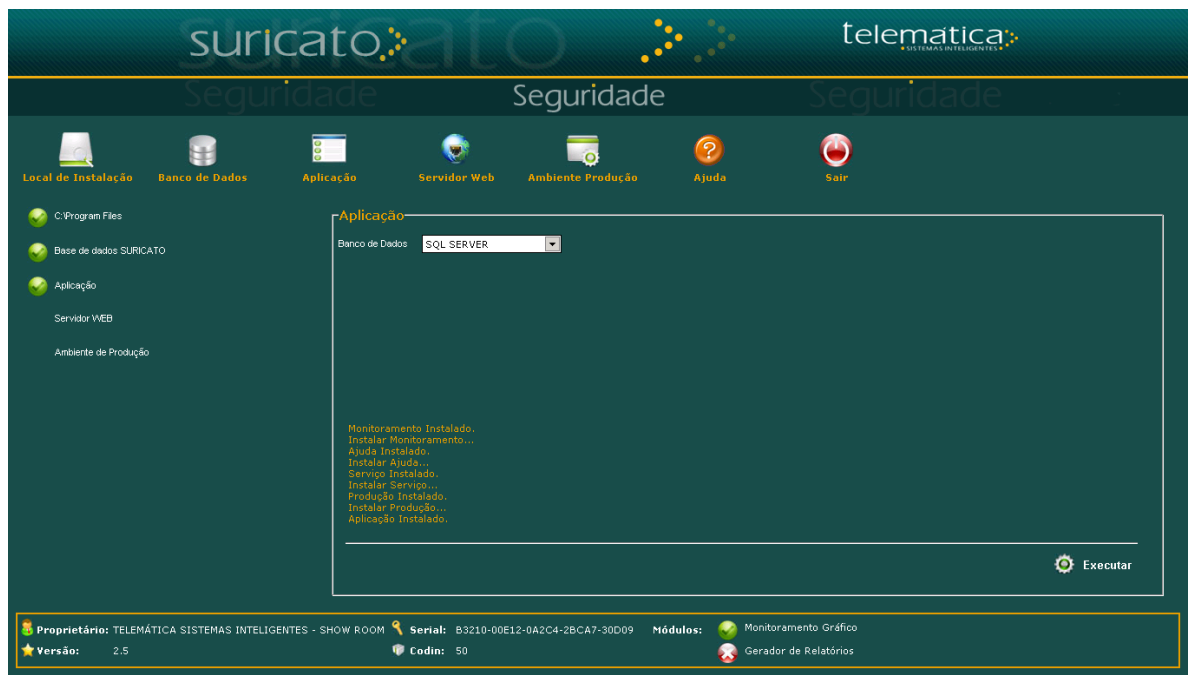

<span id="page-13-1"></span>**Figure 10: Instalador SURICATO Menu Aplicação**

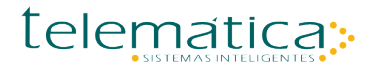

## <span id="page-14-0"></span>**Menu – Servidor Web**

#### **Database**

Tipo: Selecionar o modelo de Gerenciador de Banco de Dados que será configurado;

#### **Porta HTTPS**

 Definir a porta de comunicação do Apache, clicar no botão "Testar" para verificar se a porta está disponível;

#### **Configurações**

Gerar PHP.ini: O instalador vai configurar a conexão do SURICATO(diretórios do apache e IP do Servidor de Aplicação);

Gerar HTTPD e HTTPD-SSL: O instalador vai configurar (diretório de extensões, bibliotecas do PHP, porta de conexão do Apache);

#### **Serviço Telemática Suricato**

Instalar: O instalador vai instalar o serviço "Telematica Suricato"; Iniciar: O instalador vai iniciar o serviço "Telematica Suricato";

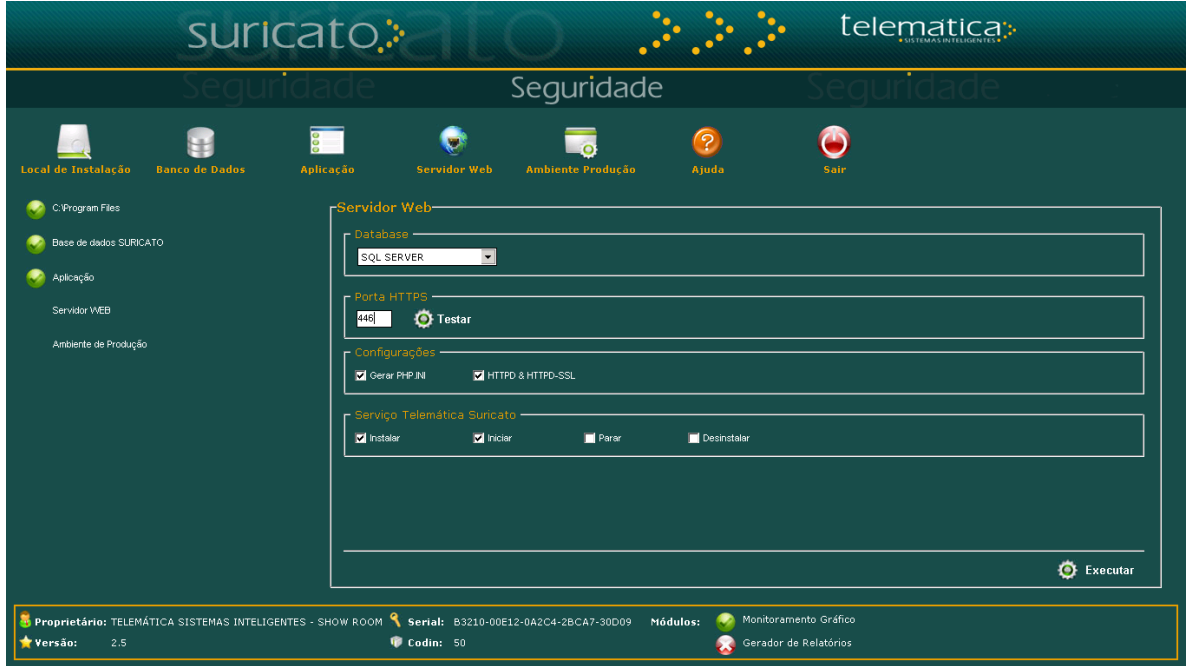

<span id="page-14-1"></span>**Figure 11: Instalador SURICATO Menu Servidor Web**

### <span id="page-15-0"></span>**Menu – Ambiente de Produção**

Preencher os campos (Servidor e Instancia caso esteja sendo utilizada) do mesmo modo com que foi configurado nas etapas anteriores, após o preenchimento clicar no botão "Executar";

#### **Serviços**

Gerenciador de Serviços: O instalador vai criar o serviço "Telematica Gerenciador Servicos", responsável por (Envio de Comandos, Alarmes e Processo Automáticos);

Java 64 bits: Se o Java for 32 bits, desabilite esta opção;

Conex / TCP: O instalador vai criar os serviços "Conexão Codin Telemática", responsável por transmitir há comunicação dos equipamentos da Telemática com o Banco de Dados;

ConexRep: O instalador vai criar os serviços "Conexão CodinRep Telemática", responsável por transmitir há comunicação dos equipamentos da Telemática com o Banco de Dados;

#### **Configuração**

Gerar Prod.ini: O instalador vai configurar (IP ou nome Servidor do SQL Server);

 Gerar Suricato.html: O instalador vai configurar o arquivo "suricato.html" (IP ou nome Servidor do SQL Server);

Gerar Monitor.jnlp: O instalador vai configurar o Monitoramento Gráfico do SURICATO (IP do Servidor SURICATO, porta de comunicação do Apache e conexões do SQL);

#### **Banco de Dados**

Server: Informar o nome ou IP do Servidor SQL Server;

Port: Informar a porta de conexão, se o SQL Server possuir Instancia, não é necessário informar a porta;

DataBase: Informar o nome do Banco de Dados do Suricato;

Instance: Se o Banco de Dados Suricato for instalado dentro de uma Instancia, informe o nome;

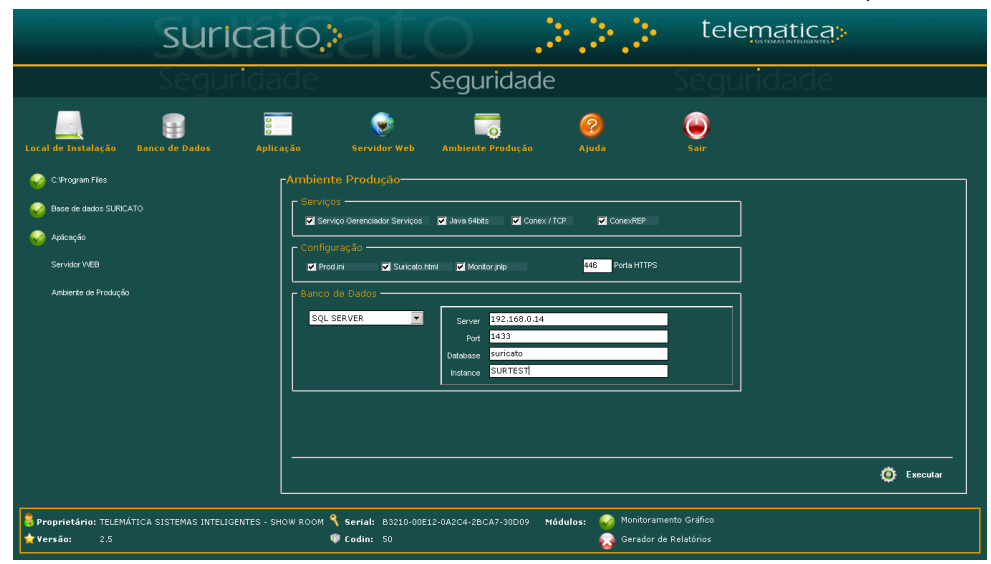

<span id="page-15-1"></span>**Figure 12: Instalador SURICATO Menu Ambiente de Produção**

## <span id="page-16-0"></span>**Acessar o atalho do SURICATO**

 $\therefore$  Executar o atalho do SURICATO localizado no Desktop:

Será aberto o Internet Explorer ou o navegador default do Sistema Operacional, irá apresentar o erro "100010" Falha na Comunicação com o WebServices, esse erro pode acontecer porque o Servidor do Suricato não encontrou o Servidor de Licenças.

### <span id="page-16-1"></span>**Procedimento para Validar o SURICATO**

Quando executou o atalho do SURICATO no Desktop, essa operação fez a chamada do arquivo "suricato.exe" que gerou o arquivo "sclt.req".

Diretório de localização dos arquivos "suricato.exe" e "sclt.req";

suricato.exe: "C:\Program Files\Telematica\Suricato\apache\cgi-bin"

Sclt.req: "C:\Program Files\Telematica\Suricato\BIN"

Gerar o arquivo "sclt.res", em uma maquina com acesso a internet acessar o arquivo o link:

<http://www.suricato.com.br:8080/sclt/pages/offline/>

Clicar no botão "Validar Licença" e localizar o arquivo "sclt.req", selecionando o arquivo automaticamente será gerado o arquivo "sclt.res" copiar o arquivo de resposta para mesma pasta do arquivo "sclt.req".

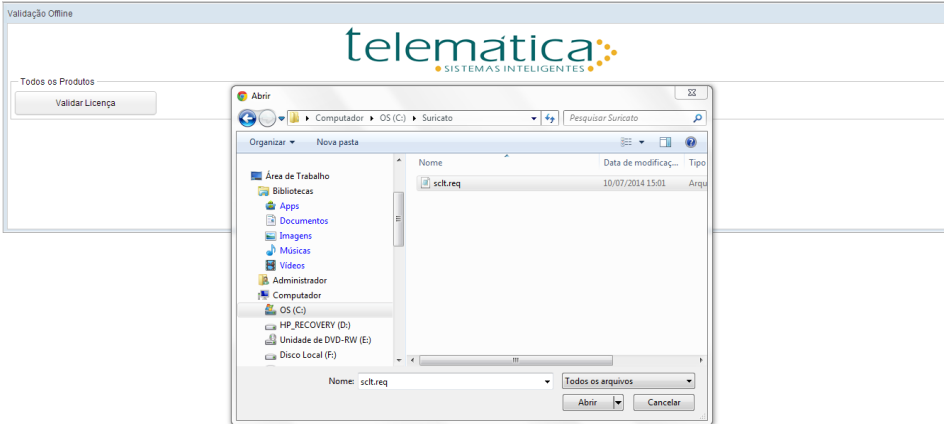

#### **Figure 13: SURICATO Off-line**

<span id="page-16-2"></span>**Observação: O navegador precisa estar configurado para realizar Download de Arquivos, caso o SURICATO tenha sido instalado e validado anteriormente o "sclt.res" não será gerado.**

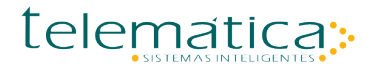

## <span id="page-17-0"></span>**Acessando o executável SURICATO.exe**

Para o caminho seguido como exemplo neste manual, digitar o endereço do servidor apache e onde se encontra o executável do SURICATO.exe

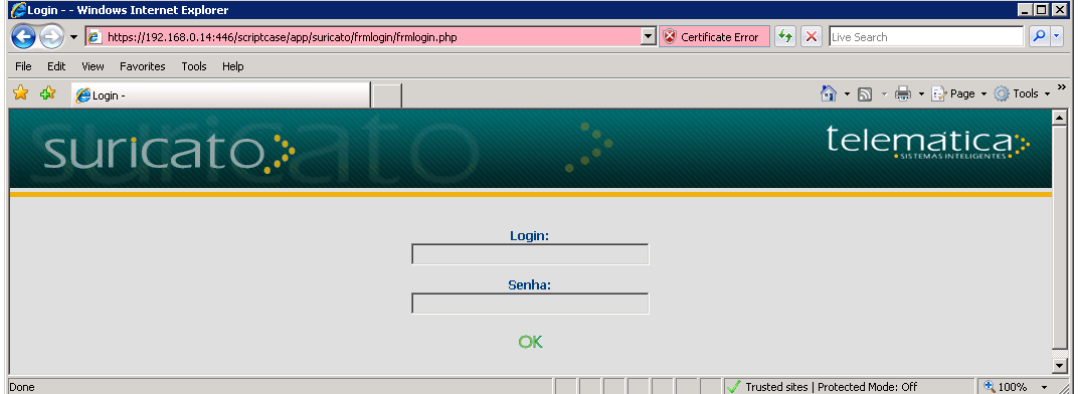

**Figure 14: Link Suricato sem Certificado Digital Instalado**

https://192.168.0.14:446/telematica/SURICATO.exe

### <span id="page-17-2"></span><span id="page-17-1"></span>**Instalando Certificado Digital**

Clicar no botão "Certificate Erro", localizado ao lado da URL do Suricato;

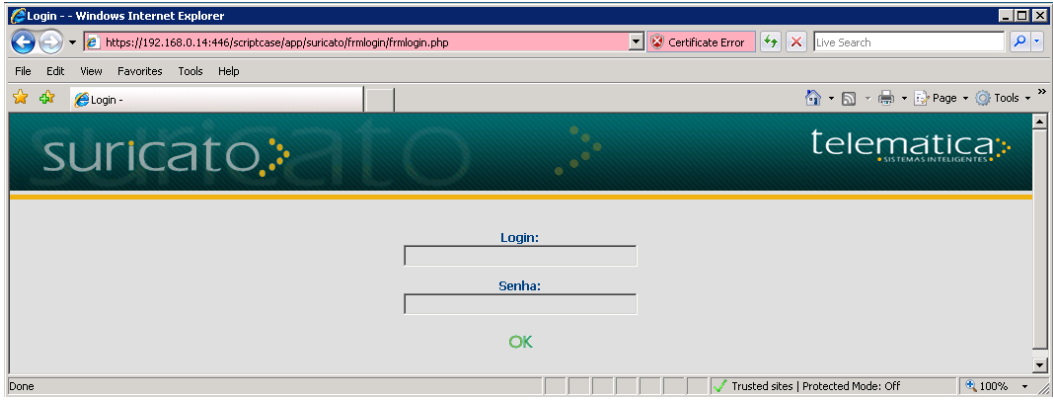

<span id="page-17-3"></span>**Figure 15: Link Suricato sem Certificado Digital Instalado**

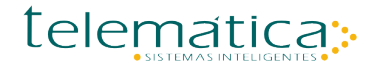

Þ Clicar no Link "View Certificates";

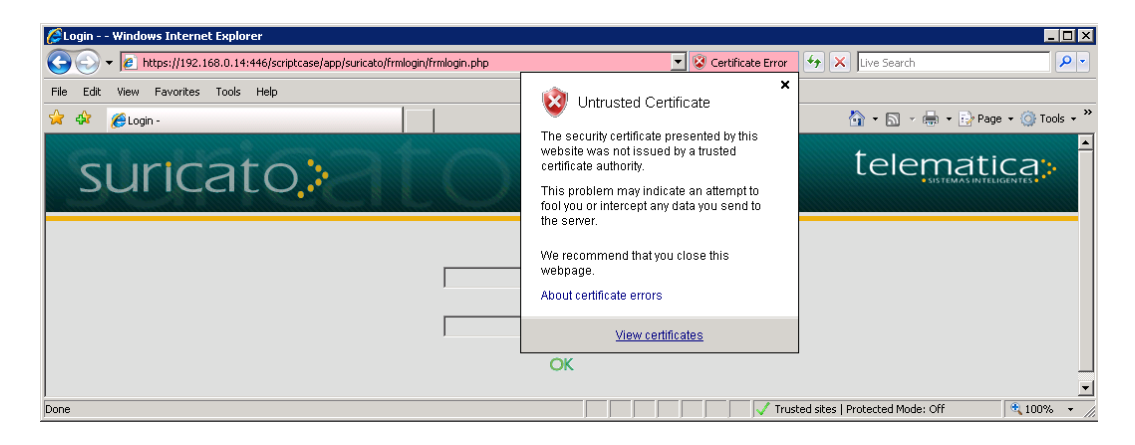

**Figure 16: Configurando Link Suricato Certificado Digital Instalado**

<span id="page-18-0"></span>Þ Clicar em "Install Certificate";

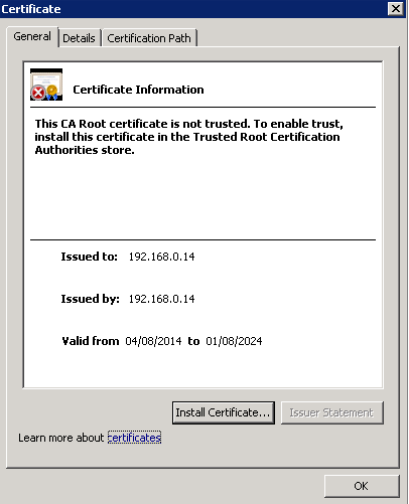

**Figure 17: Instalando Certificado Digital**

- <span id="page-18-1"></span>No menu de Certificate Import Wizard, clicar no botão "Next", clicar na opção "Place All certificates in the following store;
- Selecionar a opção destacada (Trusted Root Certification Authorities), após selecionar clicar no botão "Ok" depois botão "Next";

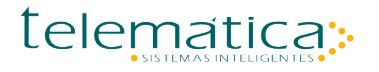

Doc.v.1.1.0

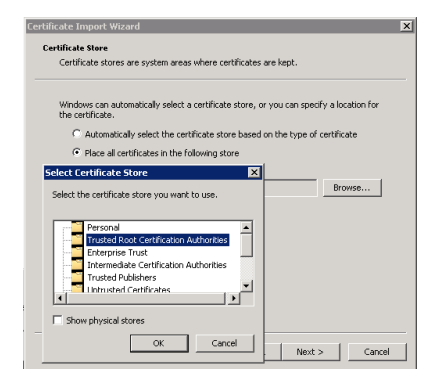

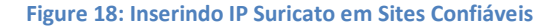

<span id="page-19-0"></span>Clicar no botão "Finish", ira aparece um menu solicitando autorização da instalação do certificado no Internet Explorer, clicar no botão "Sim";

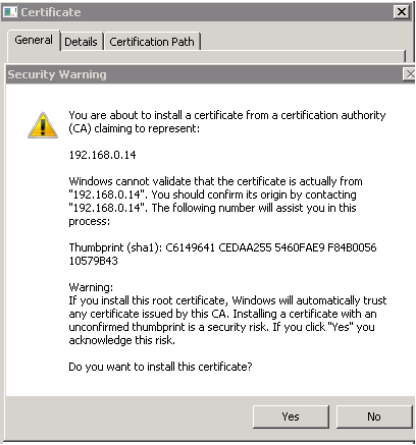

**Figure 19: Permissão de Certificado Digital**

- <span id="page-19-1"></span>21 Fechar o Internet Explorer e acessar o Atalho do Suricato;
- Þ Quando aparece o ícone com o "Cadeado" significa que o certificado foi instalado;

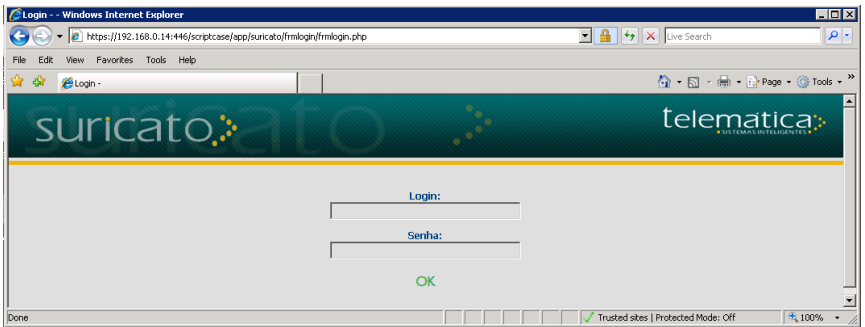

**Figure 20: Link Suricato com Certificado Digital Instalado**

<span id="page-19-2"></span>**As informações contidas nesse documento são de propriedade exclusiva da Telemática Sistemas Inteligentes Ltda. e estão sujeitas às alterações que se fizerem necessárias. A cessão do uso destas informações ao usuário do Sistema Telemática não implica na cessão dos direitos de reprodução e divulgação, que pertencem unicamente a Telemática Sistemas Inteligentes Ltda., sendo, portanto de responsabilidade do usuário a guarda destas informações.**

## <span id="page-20-0"></span>**Configuração Manual SURICATO(correção de possíveis falhas de instalação)**

## <span id="page-20-1"></span>**Códigos de Erros Validação SURICATO**

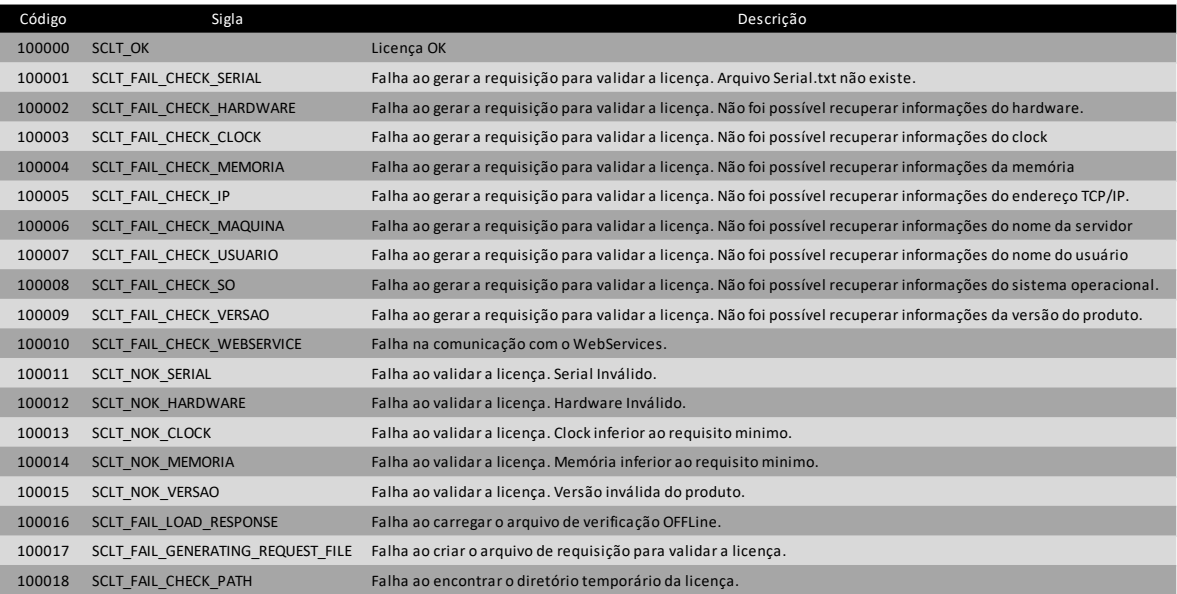

**Figure 21: Código de Erros Validação SURICATO**

## <span id="page-20-3"></span><span id="page-20-2"></span>**Como alterar o timeout de Login no Suricato**

- Acessar o Suricato, no menu Configurações\Crachá;
- <span id="page-20-4"></span>Na opção Timeout Sessão, alterar o valor para o desejado. O campo está parametrizado em segundos, clicar no botão "Salvar" para concluir as alterações;

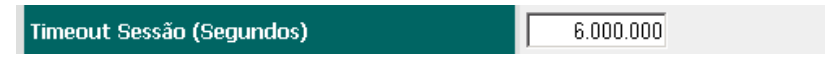

**Figure 22: Timeout de Sessão Suricato**

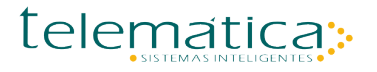

## <span id="page-21-0"></span>**Teste de Conexão Ambiente de Produção (SCRIPT/PROD)**

- Criando teste de conexão ambiente de produção manualmente;
- Para a criação de conexão ao banco de dados, entrar no browser e digitar o endereço (IP do Servidor SURICATO):

#### <https://192.168.0.44/scriptcase/PROD>

- Será exibido a página para criação de conexão ao banco de dados :
- $\therefore$  No exemplo abaixo será realizado a conexão com banco de dados SQL.

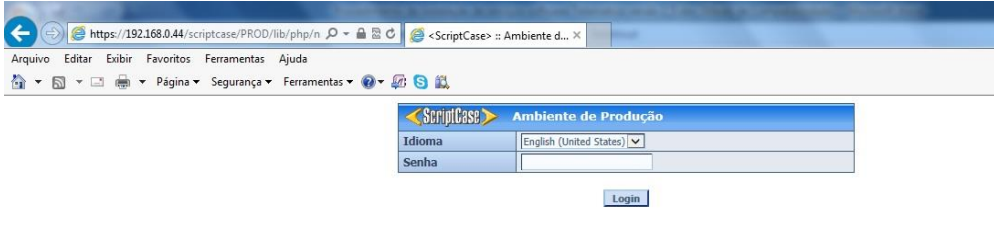

 **Figure 23: Ambiente de Produção**

Selecione o idioma e entre com a senha :

Senha : *123456*

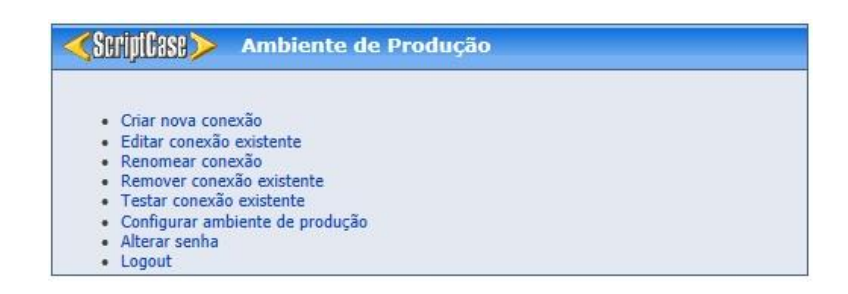

**Figure 24: Ambiente de Produção**

<span id="page-21-1"></span>Para conexão ao banco de dados, é obrigatório que o nome da conexão seja *SURICATO*. Então para conexão, entre na opção *editar conexão existente*

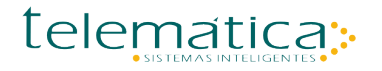

Doc.v.1.1.0

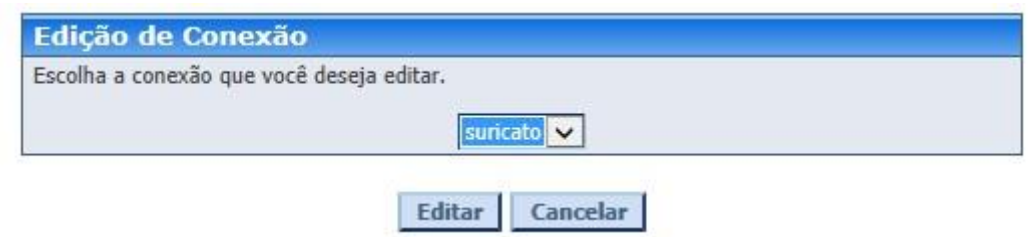

**Figure 25: Ambiente de Produção Editar Conexão**

<span id="page-22-0"></span>Selecionar Opção SQL e clicar em Proceed;

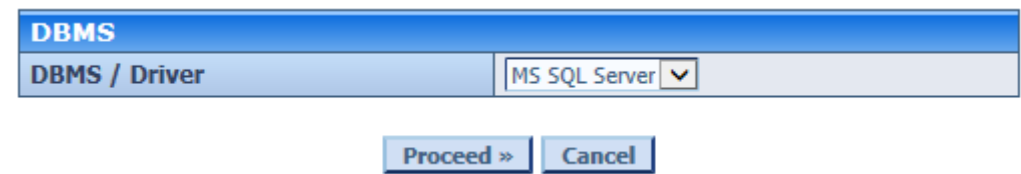

**Figure 26: Ambiente de Produção Selecionar Conexão**

<span id="page-22-1"></span>Manter as configurações abaixo e clicar em Proceed;

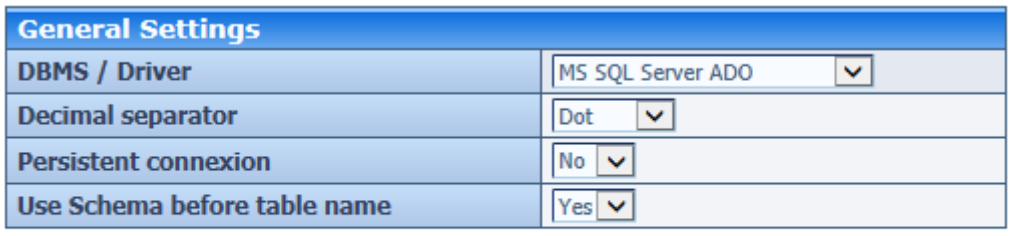

Proceed » Cancel

**Figure 27: Ambiente de Produção SQL**

<span id="page-22-2"></span>Informar o Server/DataBase do SQL e clicar em Proceed;

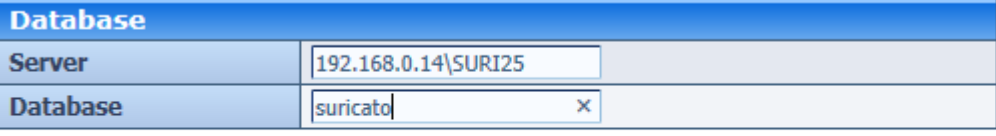

Proceed » | Cancel

<span id="page-22-3"></span> **Figure 28: Ambiente de Produção Configuração TNSNAMES**

Doc.v.1.1.0

Informar o usuário e senha do SURICATO e clicar em Proceed;

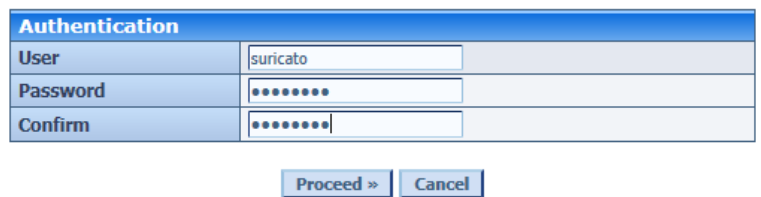

#### **Figure 29: Ambiente de Produção Autenticação**

#### <span id="page-23-2"></span>Clicar em Test;

<span id="page-23-3"></span>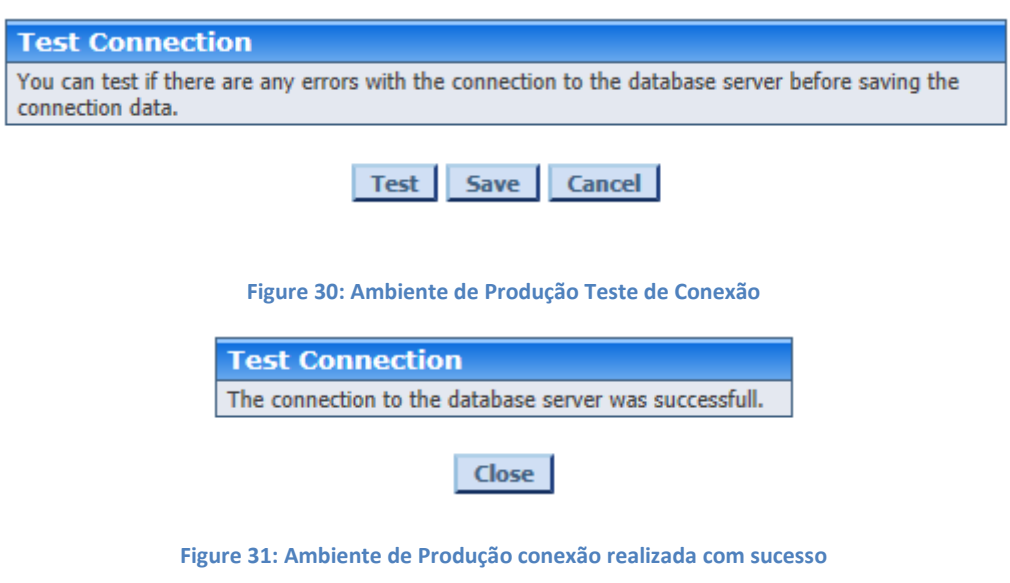

## <span id="page-23-4"></span><span id="page-23-0"></span>**Possíveis erros de acontecer no teste de conexão ambiente de produção**

## <span id="page-23-1"></span>**Erro Extensão mbstring do PHP não está habilitada**

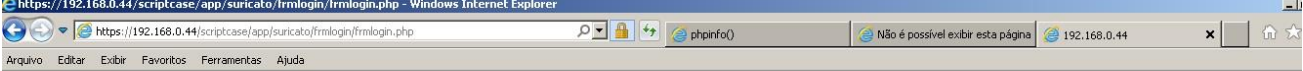

Em função deste novo release oferecer suporte a multiplos idiomas, é obrigadorio que a extensão mbstring do PHP esteja habilitada. Contacte o administrador do servidor a respeito desta mudança.

#### <span id="page-23-5"></span> **Figure 32: Erro Conexão (Scriptcase/Prod)**

Como verificar se (Módulos, bibliotecas, dll's) inicializou com o PHP;

 $\therefore$  O arquivo "info.php" é usado para identificar os parâmetros iniciais do PHP, é possível saber todos os parâmetros que estão configurados( diretório onde está carregando extensões, quais extensões carregadas, entre outros parâmetros);

#### <https://192.168.0.14/scriptcase/info.php>

- Neste exemplo consta o IP do servidor e a informação consta o info.php;
- $\ddot{\cdot}$  O parâmetro "Loaded Configuration File" indica qual a pasta que o PHP está usando;
- $\therefore$  Essa parametrização de diretório está no arquivo "httpd.conf" localizado no diretório:

"C:\Program Files\Telematica\Suricato\apache\conf"

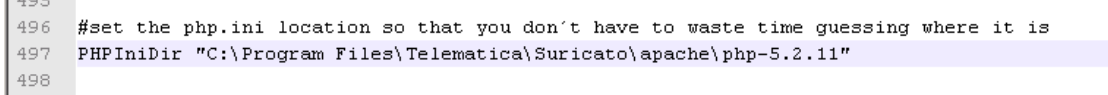

#### <span id="page-24-0"></span> **Figure 33: Configuração arquivo (httpd.conf)**

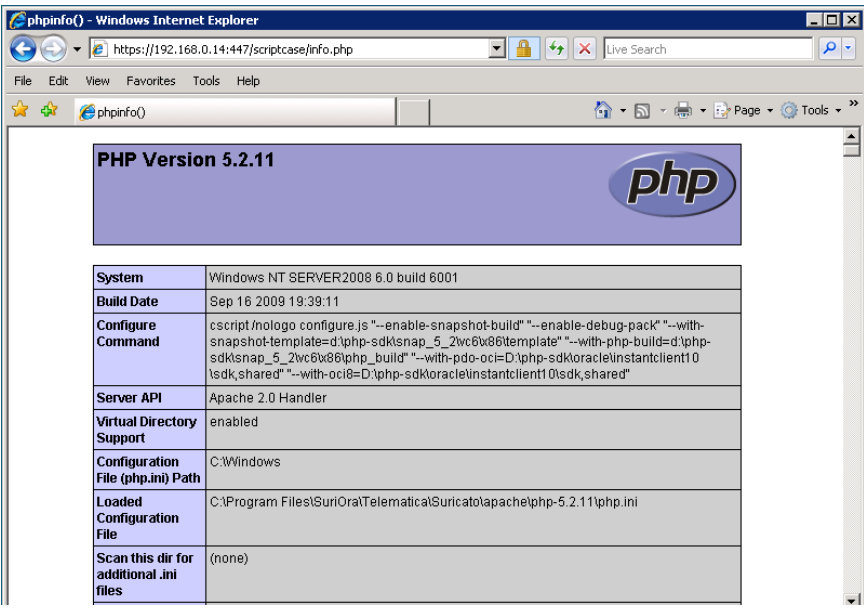

**Figure 34: Link (Scriptcase / Info.php)**

<span id="page-24-1"></span> $\therefore$  Diretório onde o PHP carrega as extensões, editar o arquivo "php.ini" localizado no diretório:

"C:\Program Files\Telematica\Suricato\Apache\php-5.2.11"

Verificar se o caminho do diretório está correto, atenção nas (barras / e contra barras \) em alguns servidores pode ter diferença, depois que alterar o diretório, reiniciar o serviço Telematica Suricato;

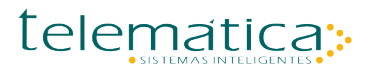

Doc.v.1.1.0

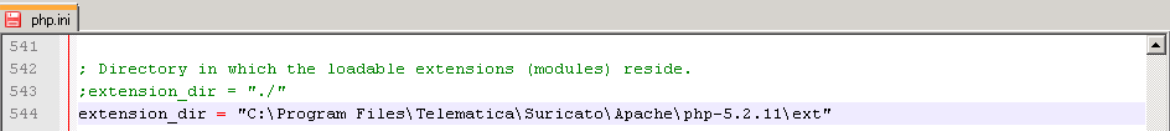

<span id="page-25-0"></span> **Figure 35: Configuração arquivo (Php.ini)**

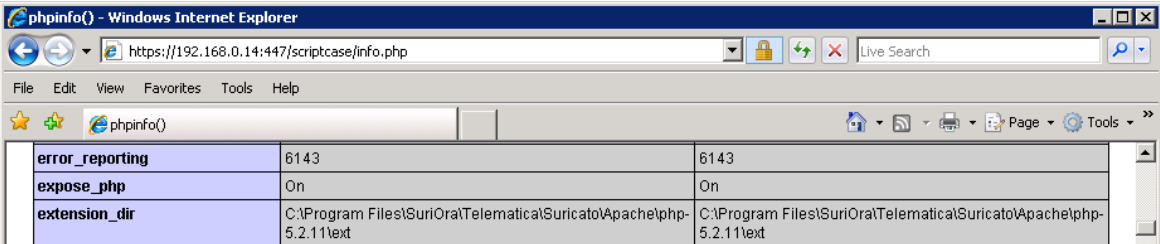

**Figure 36: Link (Scriptcase/ Info.php)**

<span id="page-25-1"></span>- 200 No arquivo "php.ini" localizado no diretório:

"C:\Program Files\Telematica\Suricato\apache\php-5.2.11"

- $\therefore$  Verificar se as extensões estão habilitadas na inicialização do PHP;
- $\ddot{\cdot}$  Os parâmetros que estão sem ponto e vírgula indicam que a extensão esta habilitada;

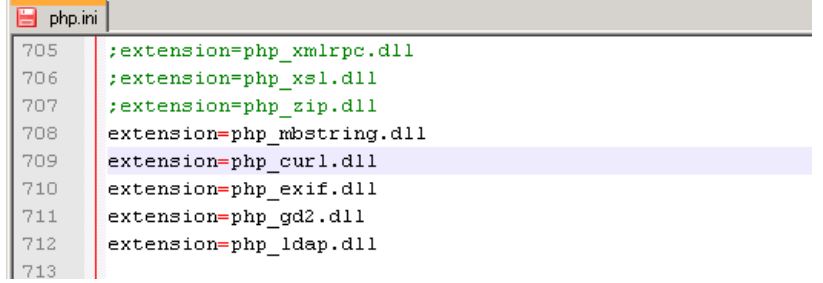

**Figure 37: Configuração arquivo (Php.ini)**

- <span id="page-25-2"></span>Após realizar as alterações acima e reiniciar o serviço Telematica Suricato, no link do "scriptcase/info.php" verificar se a extensão foi carregada;
- **Esse mesmo procedimento pode ser feito caso o PHP indique ausência de alguma extensão;**

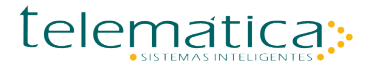

Doc.v.1.1.0

#### mbstring

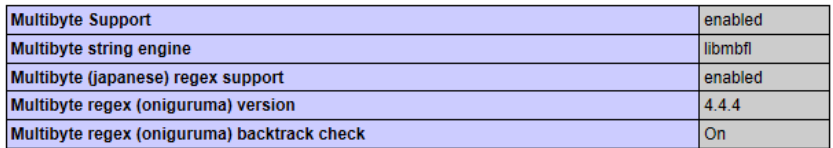

mbstring extension makes use of "streamable kanji code filter and converter", which is distributed under the GNU Lesser General Public License version 2.1.

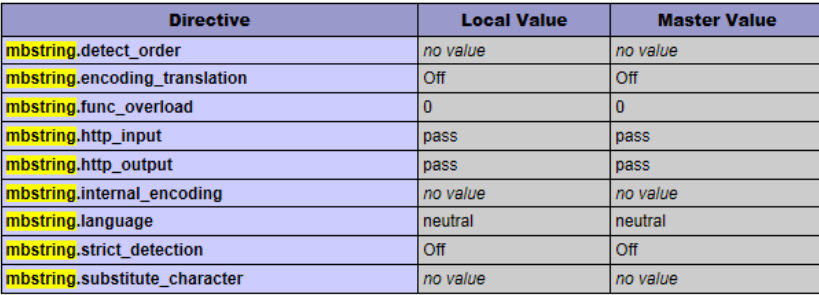

**Figure 38: Link (scriptcase / info.php)**

#### <span id="page-26-1"></span><span id="page-26-0"></span>**Como instalar serviço do Apache manualmente**

Nome: Telematica SURICATO Serviço: TelematicaSURICATO

 $\therefore$  Abrir o prompt de comando(MS-DOS), acessar a pasta do Apache usando o comando "cd":

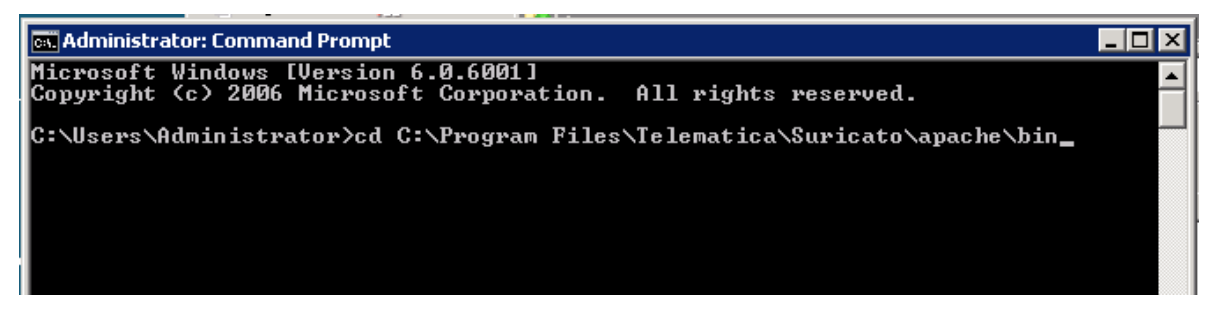

#### **Figure 39: Prompt MS-DOS (Apache/bin)**

<span id="page-26-2"></span>Þ Executar o comando para instalar o serviço do Apache:

<span id="page-26-3"></span>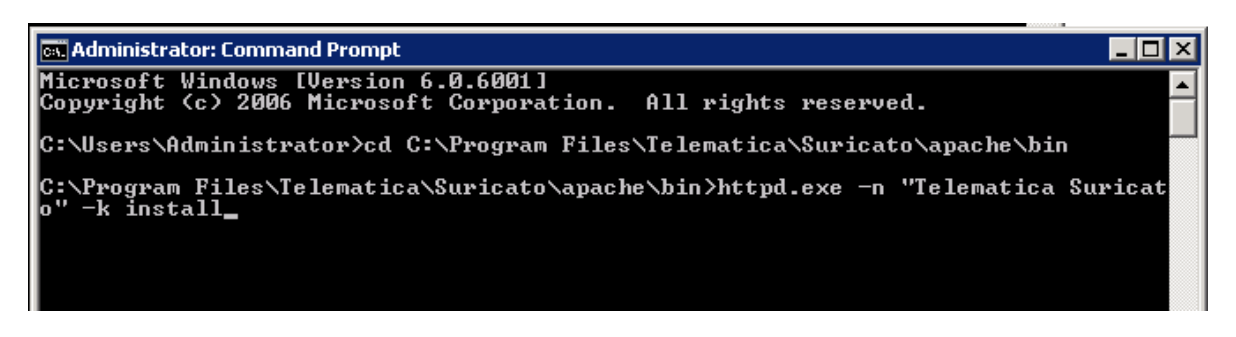

**Figure 40: Prompt MS-DOS Instalação Manual Apache**

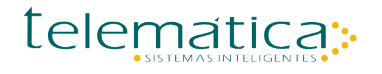

## <span id="page-27-0"></span>**Como desinstalar serviço do Apache manualmente**

- Abrir o MS-DOS, executar o comando:
- sc delete TelematicaSURICATO

## <span id="page-27-1"></span>**Erro na inicialização do serviço Telematica SURICATO(Apache)**

 $\geq$  Como validar possíveis causas do serviço Telematica SURICATO não inicia;

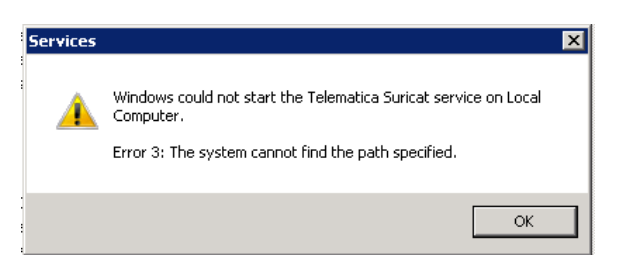

**Figure 41: Erro Inicialização Apache**

<span id="page-27-2"></span>Habilitando log de erros do apache:

No diretório "C:\Program Files\Telematica\SURICATO\apache\php-5.2.11" abrir o arquivo "php.ini";

Mudar valor = On nos parâmetros:

```
display_errors = On
display_startup_errors = On
log_errors = On
No diretório "C:\Program Files\Telematica\SURICATO\apache\conf\extra"
```
Tirar o # caso o valor esteja na frente do parâmetro;

SSLSessionCache "shmcb:C:\Program Files\ Telematica\SURICATO\apache\logs\ssl\_scache(512000)" ErrorLog "C:\Program Files\Telematica\SURICATO\apache\logs\error.log"

TransferLog "C:\Program Files\Telematica\SURICATO\apache\logs\access.log"

- Para identificar possíveis causas de erro, execute o arquivo "httpd.exe" no prompt do DOS para visualizar os erros;
- Abrir o MS-DOS, acessar o diretório da pasta "Apache\bin" e execute o arquivo "httpd.exe";
- A figura abaixo mostra que o arquivo "httpd.conf" não carregou os módulos do php;

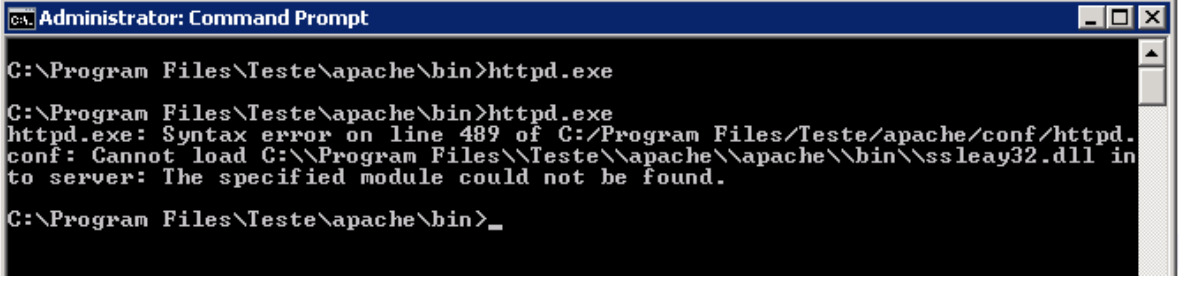

#### **Figure 42: Prompt MS-DOS (httpd.exe)**

- <span id="page-28-1"></span>Esse erro acontece quando há migração do diretório "Telematica", é necessário alterar manualmente todos os arquivos relacionados ao Apache;
- Para resolver esse erro, acesse o diretório "apache/conf" abra o arquivo "httpd.conf" e vá até a linha especificada;
- $\therefore$  Verifique se todos os caminhos da pasta apache estão no diretório correto;

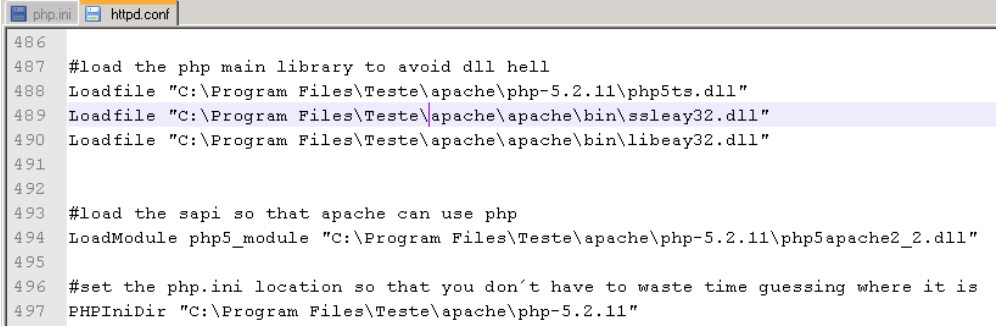

#### **Figure 43: Arquivo HTTPD.CONF diretório LoadFile**

<span id="page-28-2"></span> $\therefore$  Depois abra o MS-DOS e acesse a pasta "apache\bin" e execute novamente "httpd.exe", se o erro mudar para outra linha ou outro arquivo, siga o mesmo método de solução;

## <span id="page-28-0"></span>**Arquivo para inicialização do servidor APACHE – HTTPD.CONF e HTTPD-SSL.CONF**

- Este caminho deverá ser alterado no arquivo *HTTPD.CONF ,* seguindo este exemplo de caminho , o arquivo se encontra em : C:\suri25\Telematica\Suricato\apache\conf
- Os serviços para o uso do software são criados automaticamente, porém na ausência de permissões de execução do programa instalador, deverá ser modificado manualmente o arquivo de inicialização do programa PHP, que é a ferramenta de desenvolvimento utilizada para a execução das páginas do software SURICATO.
- $\therefore$  Os arquivos relacionados acima apresentam dados de servidor de aplicação, diretório onde estão os arquivos ".dll" que serão chamadas pelo programa e a sua configuração deverá ser apontada para o servidor onde será instalado o software SURICATO.

**As informações contidas nesse documento são de propriedade exclusiva da Telemática Sistemas Inteligentes Ltda. e estão sujeitas às alterações que se fizerem necessárias. A cessão do uso destas informações ao usuário do Sistema Telemática não implica na cessão dos direitos de reprodução e divulgação, que pertencem unicamente a Telemática Sistemas Inteligentes Ltda., sendo, portanto de responsabilidade do usuário a guarda destas informações.**

Na ausência da instalação em processo automático, o executável httpd.exe não foi criado corretamente, sendo necessário modificar os parâmetros do arquivo HTTPD.CONF utilizado para execução do programa HTTPD.EXE

#### **Documento parcial HTTPD.CONF**

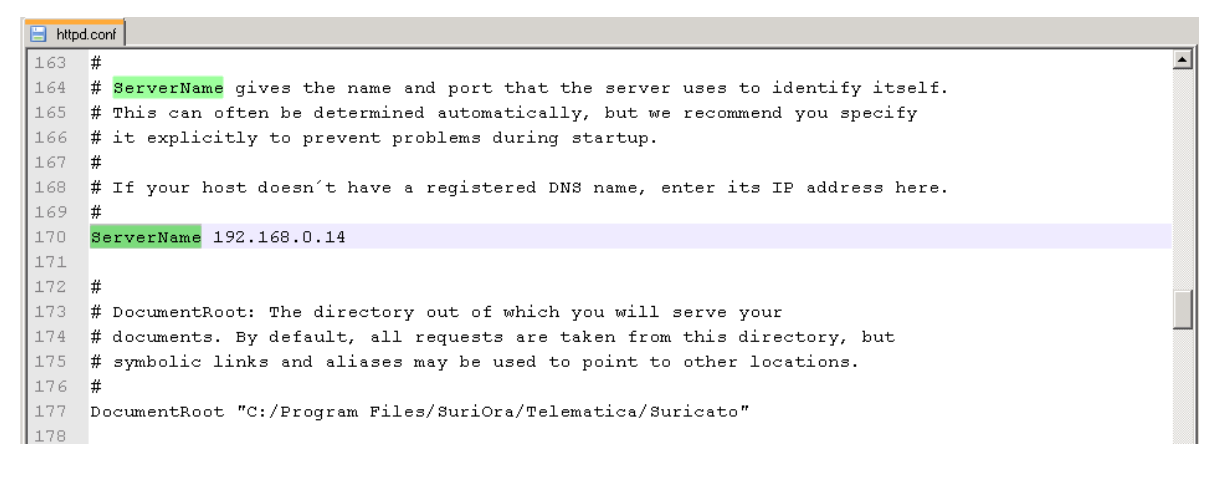

**Figure 44: Arquivo HTTPD.CONF ServerName**

<span id="page-29-0"></span>Segue como exemplo a imagem acima de um dos parâmetros usados pelo "httpd.conf", onde a linha que se encontra com # o mesmo é usado como comentário do programa PHP.

Sem o parâmetro # , o programa executa a linha , no caso acima pode-se observar que a máquina onde foi instalada o programa está configurado com IP FIXO , sendo assim, o IP DO SERVIDOR É : 192.168.0.44

Outro parâmetro que pode ser visualizado é a pasta de localização da inicialização dos documentos do software SURICATO.

Segue exemplos acima :

ServerName : 192.168.0.44

DocumentRoot "C:\Program Files\SuriOra\Telematica\Suricato"

**Observação: Lembramos que o caso acima, já foi modificado para poder executar as tarefas de criação de Serviço.** 

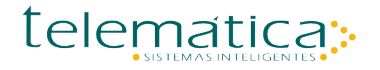

 $\therefore$  Outro caminho a ser alterado: arquivo : httpd-ssl.conf, seguindo esta exemplo de caminho, o arquivo se encontra em :

C:\Program Files\SuriOra\Telematica\SURICATO\apache\conf\extra

Na ausência da instalação em processo automático, o executável httpd.exe não foi criado corretamente, sendo necessário modificar os parâmetros do arquivo HTTPD-SSL.CONF utilizado para execução do programa HTTPD.EXE

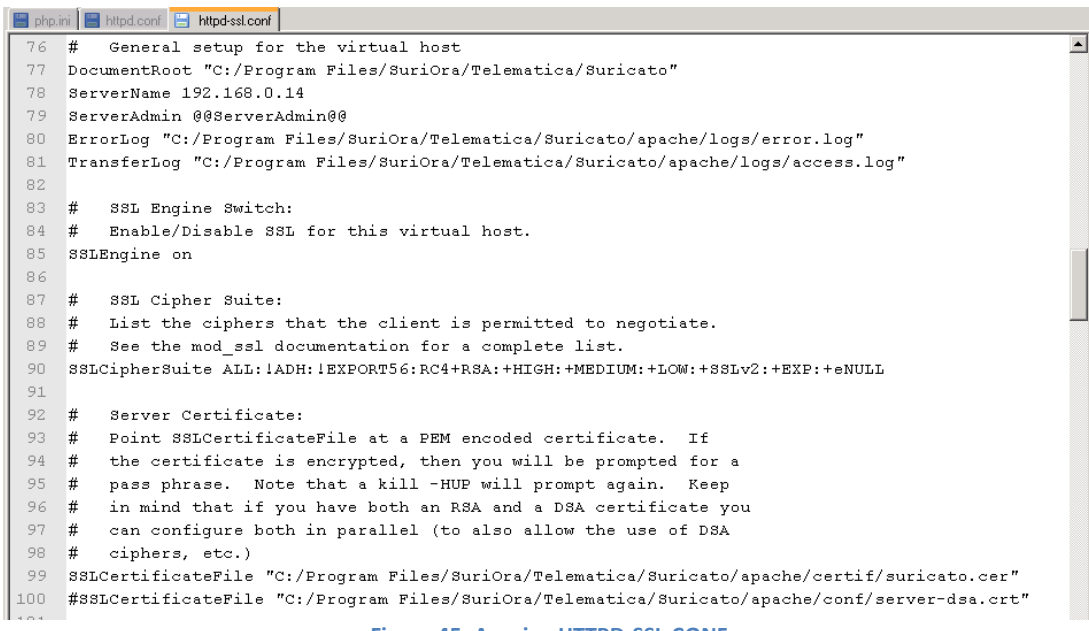

**Figure 45: Arquivo HTTPD-SSL.CONF**

- <span id="page-30-0"></span> $\therefore$  Segue como exemplo a imagem acima de um dos parâmetros usados pelo arquivo "httpdss.conf", onde a linha que se encontra com # o mesmo é usado como comentário do programa PHP.
- Sem o parâmetro #, o programa executa a linha, no caso acima pode-se observar que a máquina onde foi instalada o programa está configurado com IP FIXO , sendo assim, o IP DO SERVIDOR É : 192.168.0.44

## <span id="page-31-0"></span>**Como alterar IP Servidor de Aplicação SURICATO (Apache) manualmente**

- Quando o servidor de aplicação do SURICATO sofrer alguma alteração em relação ao endereço IP, alterar os arquivos relacionados abaixo;
- Abrir o arquivo "SURICATO.html" localizado no diretório:

"C:\Program Files\Telematica\SURICATO\apache\cgi-bin"

Alterar o IP do servidor localizado na linha 5 do arquivo "SURICATO.html";

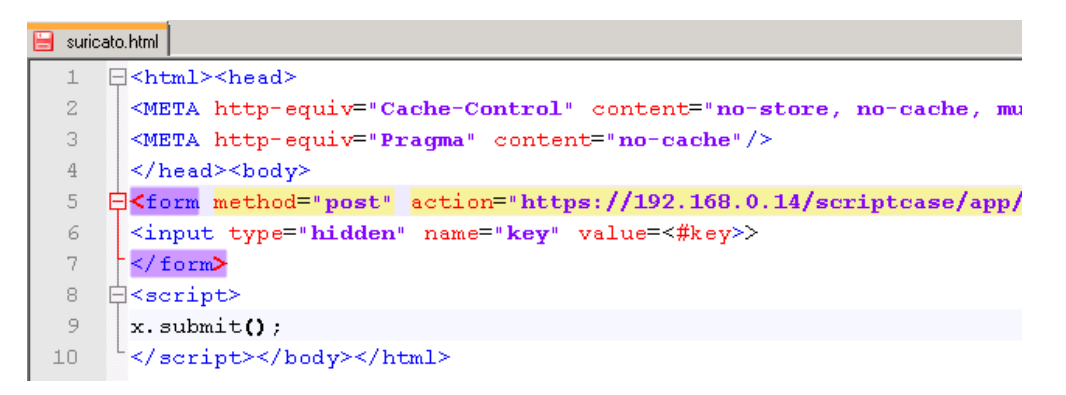

**Figure 46: Arquivo SURICATO.html Configuração IP**

<span id="page-31-1"></span>Abrir o arquivo "httpd.conf" localizado no diretório:

"C:\Program Files\Telematica\SURICATO\apache\conf"

Alterar o IP do servidor localizado na linha 170 do arquivo "httpd.conf";

```
H httpd.conf
     # This can often be determined automatically, but we recommend you specify
165
166 # it explicitly to prevent problems during startup.
1.67
    – #
168 # If your host doesn't have a registered DNS name, enter its IP address here.
169 +170
     ServerName 192.168.0.14
171
```
**Figure 47: Arquivo HTTPD.CONF ServerName**

<span id="page-31-2"></span>Abrir o arquivo "httpd-ssl.conf" localizado no diretório:

"C:\Program Files\Telematica\SURICATO\apache\conf\extra"

Alterar o IP do servidor localizado na linha 78 do arquivo "httpd-ssl.conf";

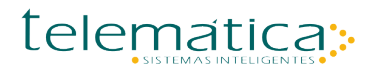

```
httpd-ssl.conf
 77
     DocumentRoot "C:/Program Files/SuriOra/Telematica/Suricato"
 78
     ServerName 192.168.0.14
 79 ServerAdmin @@ServerAdmin@@
80 ErrorLog "C:/Program Files/SuriOra/Telematica/Suricato/apache/logs/error.log"
 81 TransferLog "C:/Program Files/SuriOra/Telematica/Suricato/apache/logs/access.log"
 0.2<sub>0</sub>
```
**Figure 48: Arquivo HTTPD-SSL.CONF ServerName**

<span id="page-32-1"></span> $\therefore$  Depois de alterar os arquivos, reinicie o apache e acesse o link do SURICATO já com o novo IP configurado;

## <span id="page-32-0"></span>**Como alterar manualmente porta de comunicação do SURICATO (Apache)**

- Para alterar a porta de comunicação do Apache sem precisar usar o Instalador SURICATO, execute os seguintes passos:
- Se o serviço Telematica SURICATO tiver iniciado é necessário que seja parado;
- Abrir o arquivo "httpd-ssl.conf" localizado no diretório:

"C:\Program Files\Telematica\SURICATO\apache\conf\extra"

Alterar a porta do Apache localizada na linha 74;

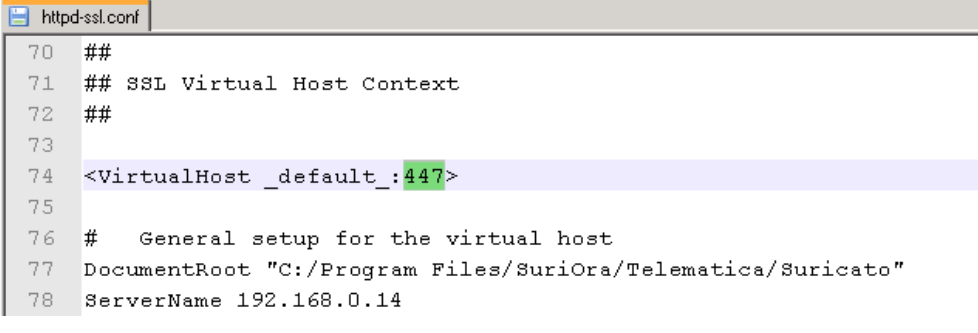

**Figure 49: Arquivo HTTPD-SSL.CONF Porta Apache**

<span id="page-32-2"></span>Abrir o arquivo "SURICATO.html" localizado no diretório:

"C:\Program Files\Telematica\SURICATO\apache\cgi-bin"

Acrescentar a porta de comunicação do Apache na frente do IP do servidor SURICATO;

Doc.v.1.1.0

telematica:

Doc.v.1.1.0

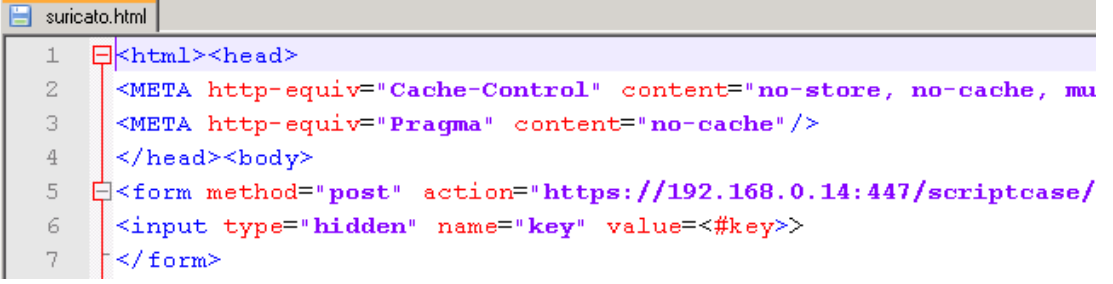

#### **Figure 50: Arquivo SURICATO.HTML Porta Apache**

<span id="page-33-1"></span>Iniciar o serviço Telematica SURICATO e acessar o novo endereço de IP do SURICATO com a nova porta de comunicação;

#### **Exemplo:**

[https://192.168.0.14:447/telematica/SURICATO.exe](https://192.168.0.14:447/telematica/suricato.exe)

### <span id="page-33-0"></span>**Como instalar o serviço do Conex e ConexRep manualmente**

Nome: Conexão Codin Telemática Serviço: ServicoTelematica

Nome: Conexão CodinRep Telemática Serviço: ServicoRepTelematica

 $\therefore$  Abrir o MS-DOS e acessar o diretório da pasta do Conex:

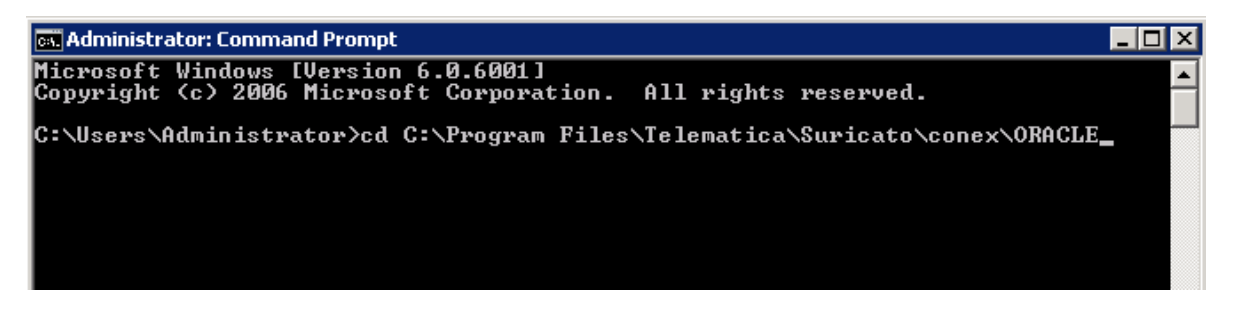

#### **Figure 51: Prompt MS-DOS Pasta Conex**

<span id="page-33-2"></span> $\therefore$  Comando para criar o serviço do Conex:

<span id="page-33-3"></span>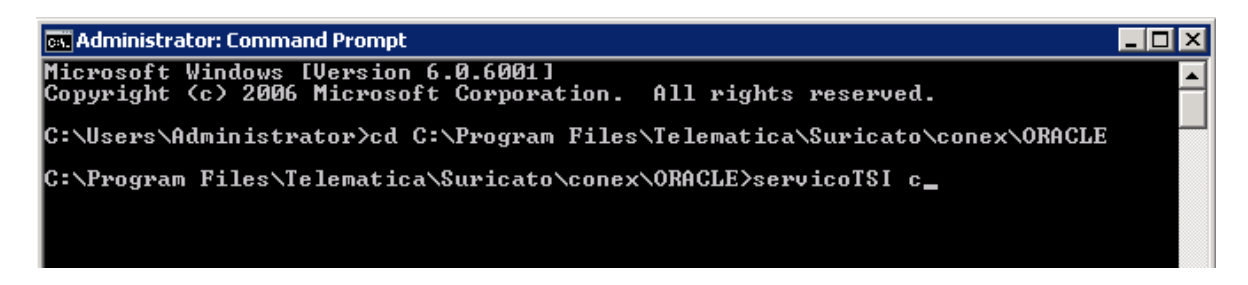

#### **Figure 52: Prompt MS-DOS Instalação Conex Manual**

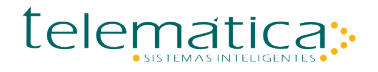

 $\therefore$  Comando para criar o serviço do ConexRep:

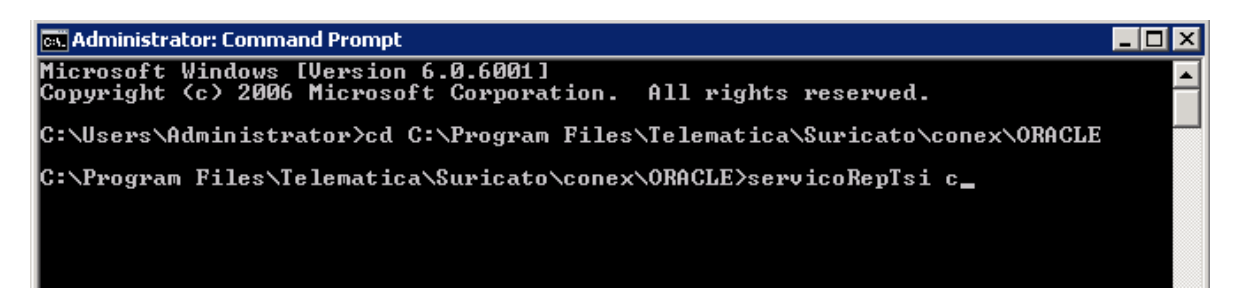

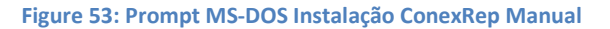

## <span id="page-34-2"></span><span id="page-34-0"></span>**Como desinstalar o serviço do Conex e ConexRep manualmente**

Abrir o MS-DOS acessar o diretório da pasta do Conex e executar o comando:

servicoTSI d servicoRepTsi d

## <span id="page-34-1"></span>**Criando VARIAVEL de AMBIENTE SURICATO\_GERSERV\_HOME manualmente**

- As variáveis de ambiente são usadas no sistema operacional Microsoft Windows e sua inicialização, seguindo a sequência usada pelo modo de instalação automática.
- **Para Acessar estes parâmetros no sistema operacional, pode seguir os caminhos:**

Versão em Português:

- Sistema;
- Configurações Avançadas do Sistema;
- Þ. Variáveis de Ambiente;
- D. Variáveis do Sistema;

Opção Novo : Para criar a variável ou Editar : Para editar a variável já existente

Versão em Inglês:

#### Þ System;

Þ

- Advanced System Settings;
- Environment Variables ;
	- System Variables;

Opção New : para criar a variável ou Edit : para editar a variável já existente.

**As informações contidas nesse documento são de propriedade exclusiva da Telemática Sistemas Inteligentes Ltda. e estão sujeitas às alterações que se fizerem necessárias. A cessão do uso destas informações ao usuário do Sistema Telemática não implica na cessão dos direitos de reprodução e divulgação, que pertencem unicamente a Telemática Sistemas Inteligentes Ltda., sendo, portanto de responsabilidade do usuário a guarda destas informações.**

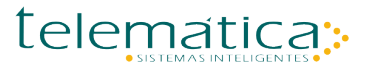

Criação da variável de ambiente do sistema operacional, conforme figura abaixo:

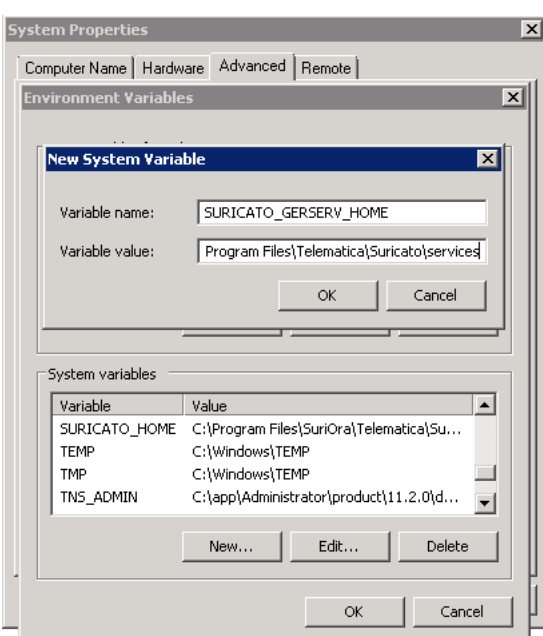

**Figure 54: Variável de Ambiente SURICATO\_GERSERV\_HOME**

## <span id="page-35-1"></span><span id="page-35-0"></span>**Criando VARIAVEL de AMBIENTE SURICATO \_HOME manualmente**

- As variáveis de ambiente são usadas no sistema operacional Microsoft Windows e sua inicialização, seguindo a sequência usada pelo modo de instalação automática.
- **Para Acessar estes parâmetros no sistema operacional, pode seguir os caminhos:**

Versão em Português:

- D. Sistema;
- Þ. Configurações Avançadas do Sistema;
- Þ. Variáveis de Ambiente;
- D. Variáveis do Sistema;

Opção Novo : Para criar a variável ou Editar : Para editar a variável já existente

Versão em Inglês:

- System;
- Advanced System Settings;
- Þ Environment Variables ;
	- System Variables;

Opção New : para criar a variável ou Edit : para editar a variável já existente.

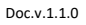

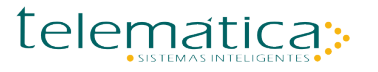

Criação da variável de ambiente do sistema operacional, conforme figura abaixo:

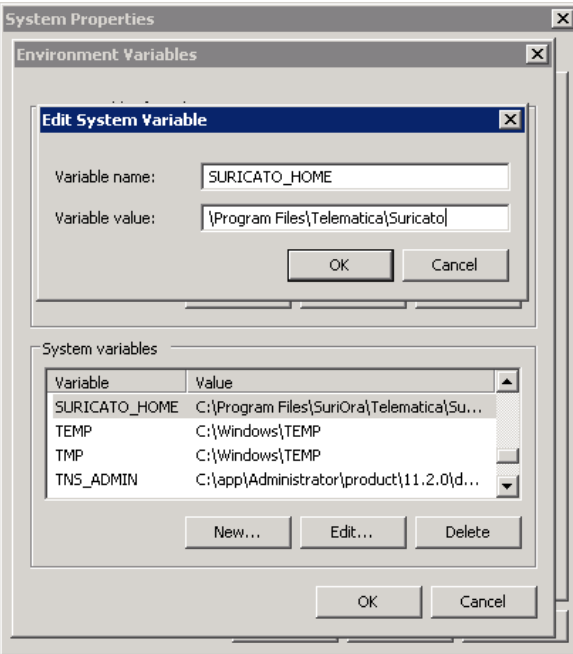

**Figure 55: Variável de Ambiente SURICATO\_HOME**

<span id="page-36-1"></span><span id="page-36-0"></span>**Como instalar o serviço Telemática Gerenciador de Serviços manualmente**

 Nome : *Telematica Gerenciador Serviços* Serviço : *Telematica\_Gerenciador\_Servicos*

- Antes de criar o serviço do GERSERV é necessário que as variáveis de ambiente (JAVA\_HOME, PATH DO JAVA NO WINDOWS, SURICATO\_HOME e SURICATO\_GERSERV\_HOME) estejam criadas;
- Abrir o MS-DOS como administrador e acessar o diretório da pasta Services\AUX:

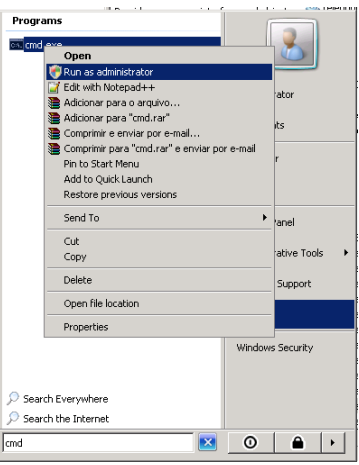

<span id="page-36-2"></span>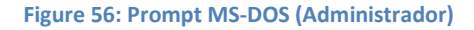

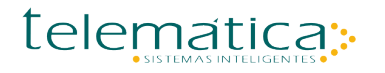

Doc.v.1.1.0

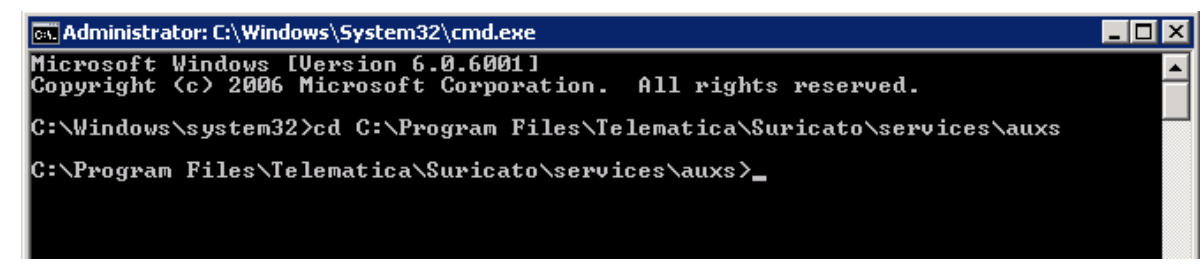

**Figure 57: Prompt MS-DOS GERSERV (aux)**

<span id="page-37-0"></span>Executar o comando: InstallGerenciadorProcessos-NT.bat para instalar o serviço do GERSERV;

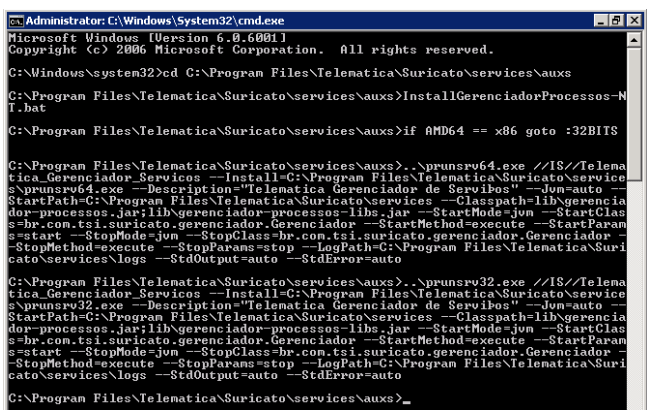

**Figure 58: Prompt MS-DOS GERSERV (Install Service)**

<span id="page-37-1"></span>**Observação: Antes de iniciar o serviço automático do gerenciado no Windows é necessário verificar se esta aparecendo o caminho completo da pasta "services" se aparecer somete o inicio, o serviço não ira iniciar.**

#### **Serviço Instalado OK.**

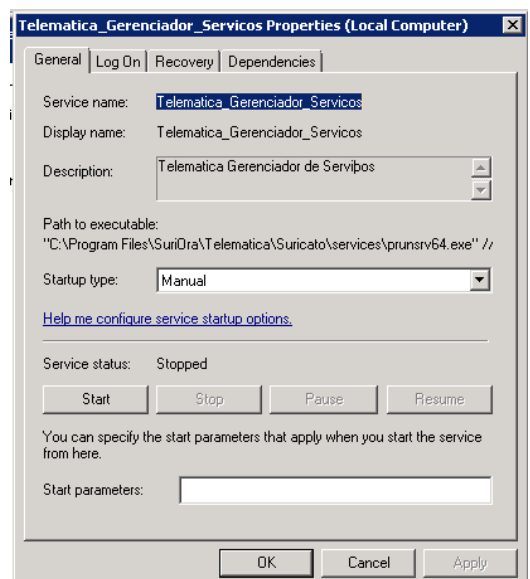

#### <span id="page-37-2"></span>**Figure 59: Diretório Telemática Gerenciador de Serviço (ok)**

Doc.v.1.1.0

#### **Serviço instalado com Erro;**

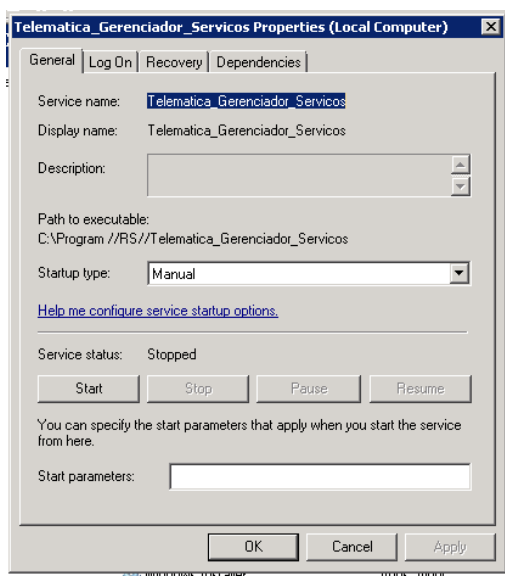

**Figure 60: Diretório Telemática Gerenciador de Serviço (Erro)**

- <span id="page-38-0"></span> $\therefore$  Soluções para corrigir o erro da instalação do serviço do GERSERV;
- Verificar o caminho do diretório da variável de ambiente SURICATO\_GERSERV\_HOME; Em alguns casos para funcionar a instalação do serviço o Windows só reconheceu o caminho completo quando colocou "" no diretório da variável

"C:\Program Files\SuriOra\Telematica\SURICATO\services"

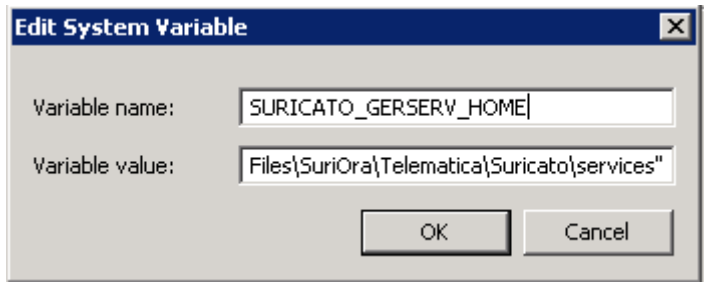

**Figure 61: Variável de Ambiente SURICATO\_GERSERV\_HOME**

<span id="page-38-1"></span>Observação: Pode ser que seja necessário reiniciar o Windows se a variável de ambiente for alterada.

- Abrir o MS-DOS em modo de administrador quando for instalar o serviço;
- Testar as duas versões de JAVA JRE caso seja necessário(32 bits ou 64 bits), NÃO esquecer de alterar o JAVA\_HOME e PATH do JAVA se for substituído;

## <span id="page-39-0"></span>**Como desinstalar o serviço Telematica Gerenciador de Serviços manualmente**

Abrir o MS-DOS como administrador e acessar o diretório da pasta Services\AUX:

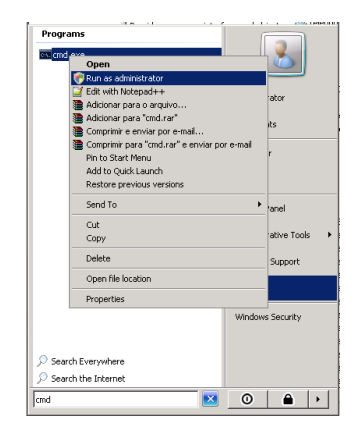

**Figure 62: Prompt MS-DOS (Administrador)**

<span id="page-39-1"></span>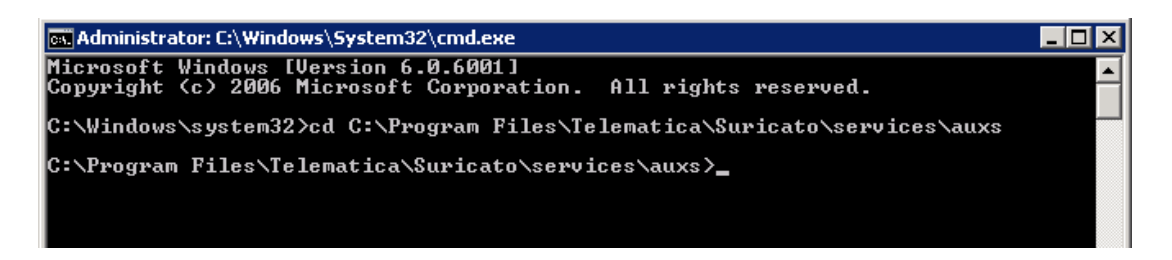

**Figure 63: Prompt MS-DOS GERSERV (aux)**

<span id="page-39-2"></span>Executar o comando: UninstallGerenciadorProcessos-NT.bat.bat para instalar o serviço do GERSERV;

## <span id="page-40-0"></span>**Teste de Conexão Gerenciador de Serviços**

- Acessar o diretório da pasta Services do Gerenciador; "C:\Program Files\Telematica\SURICATO\services\auxs"
- Executar o arquivo "configuraDB.bat" e configurar a tela de conexão, depois clicar no botão "Testar" se aparecer a mensagem "Conexão com base de dados efetuada com sucesso", clicar no botão "Salvar";

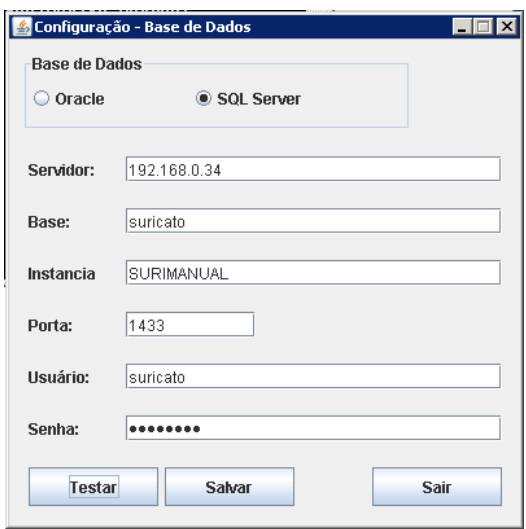

**Figure 64: Configuração GERSERV**

<span id="page-40-1"></span>**Observação: O serviço SQL Server Browser deve estar iniciado para conexões que usam Instancia.**

 $\therefore$  O arquivo "gerenciador.properties" armazena as configurações de conexão do GERSERV;

Acesse o diretório "C:\Program Files\Telematica\SURICATO\services\conf" e abra o arquivo "gerenciador.properties";

<span id="page-40-2"></span>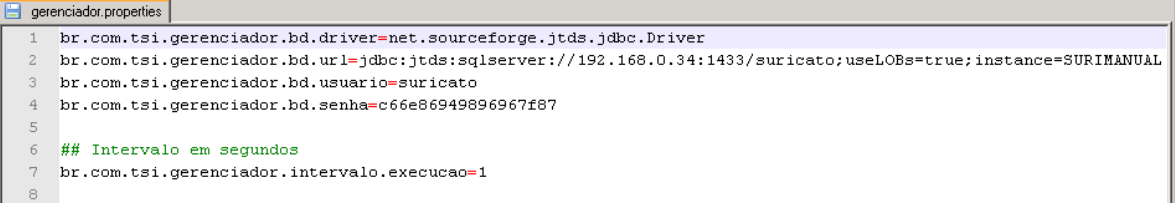

**Figure 65: Arquivo (Gerenciador.Properties)**

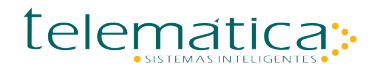

- $\therefore$  Verificar se o gerenciador está funcionando, acessar o diretório; "C:\Program Files\Telematica\SURICATO\services"
- Executar o arquivo "gerenciadorGUI.bat";

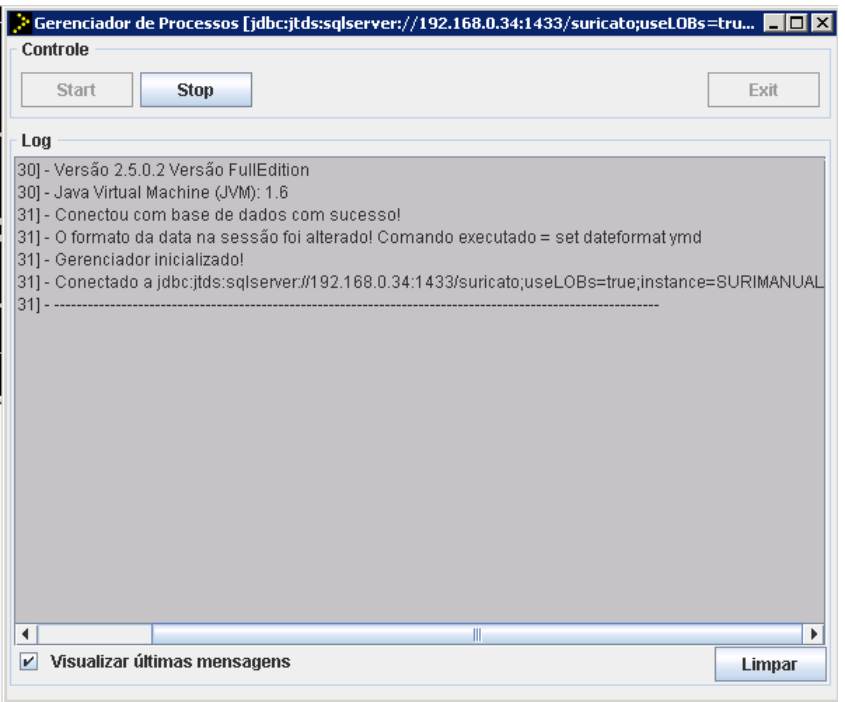

<span id="page-41-0"></span>**Figure 66: Gerenciador de Serviços Modo Console**